# JD Edwards EnterpriseOne Tools

**Application Development Framework (ADF) Configuration Guide**

**9.2**

#### JD Edwards EnterpriseOne Tools Application Development Framework (ADF) Configuration Guide

9.2

#### Part Number: E64058-06

Copyright © 2011, 2022, Oracle and/or its affiliates.

This software and related documentation are provided under a license agreement containing restrictions on use and disclosure and are protected by intellectual property laws. Except as expressly permitted in your license agreement or allowed by law, you may not use, copy, reproduce, translate, broadcast, modify, license, transmit, distribute, exhibit, perform, publish, or display any part, in any form, or by any means. Reverse engineering, disassembly, or decompilation of this software, unless required by law for interoperability, is prohibited.

The information contained herein is subject to change without notice and is not warranted to be error-free. If you find any errors, please report them to us in writing.

If this is software or related documentation that is delivered to the U.S. Government or anyone licensing it on behalf of the U.S. Government, then the following notice is applicable:

U.S. GOVERNMENT END USERS: Oracle programs (including any operating system, integrated software, any programs embedded, installed or activated on delivered hardware, and modifications of such programs) and Oracle computer documentation or other Oracle data delivered to or accessed by U.S. Government end users are "commercial computer software" or "commercial computer software documentation" pursuant to the applicable Federal Acquisition Regulation and agency-specific supplemental regulations. As such, the use, reproduction, duplication, release, display, disclosure, modification, preparation of derivative works, and/or adaptation of i) Oracle programs (including any operating system, integrated software, any programs embedded, installed or activated on delivered hardware, and modifications of such programs), ii) Oracle computer documentation and/or iii) other Oracle data, is subject to the rights and limitations specified in the license contained in the applicable contract. The terms governing the U.S. Government's use of Oracle cloud services are defined by the applicable contract for such services. No other rights are granted to the U.S. Government.

This software or hardware is developed for general use in a variety of information management applications. It is not developed or intended for use in any inherently dangerous applications, including applications that may create a risk of personal injury. If you use this software or hardware in dangerous applications, then you shall be responsible to take all appropriate fail-safe, backup, redundancy, and other measures to ensure its safe use. Oracle Corporation and its affiliates disclaim any liability for any damages caused by use of this software or hardware in dangerous applications.

Oracle and Java are registered trademarks of Oracle and/or its affiliates. Other names may be trademarks of their respective owners.

Intel and Intel Inside are trademarks or registered trademarks of Intel Corporation. All SPARC trademarks are used under license and are trademarks or registered trademarks of SPARC International, Inc. AMD, Epyc, and the AMD logo are trademarks or registered trademarks of Advanced Micro Devices. UNIX is a registered trademark of The Open Group.

This software or hardware and documentation may provide access to or information about content, products, and services from third parties. Oracle Corporation and its affiliates are not responsible for and expressly disclaim all warranties of any kind with respect to third-party content, products, and services unless otherwise set forth in an applicable agreement between you and Oracle. Oracle Corporation and its affiliates will not be responsible for any loss, costs, or damages incurred due to your access to or use of third-party content, products, or services, except as set forth in an applicable agreement between you and Oracle.

## **Contents**

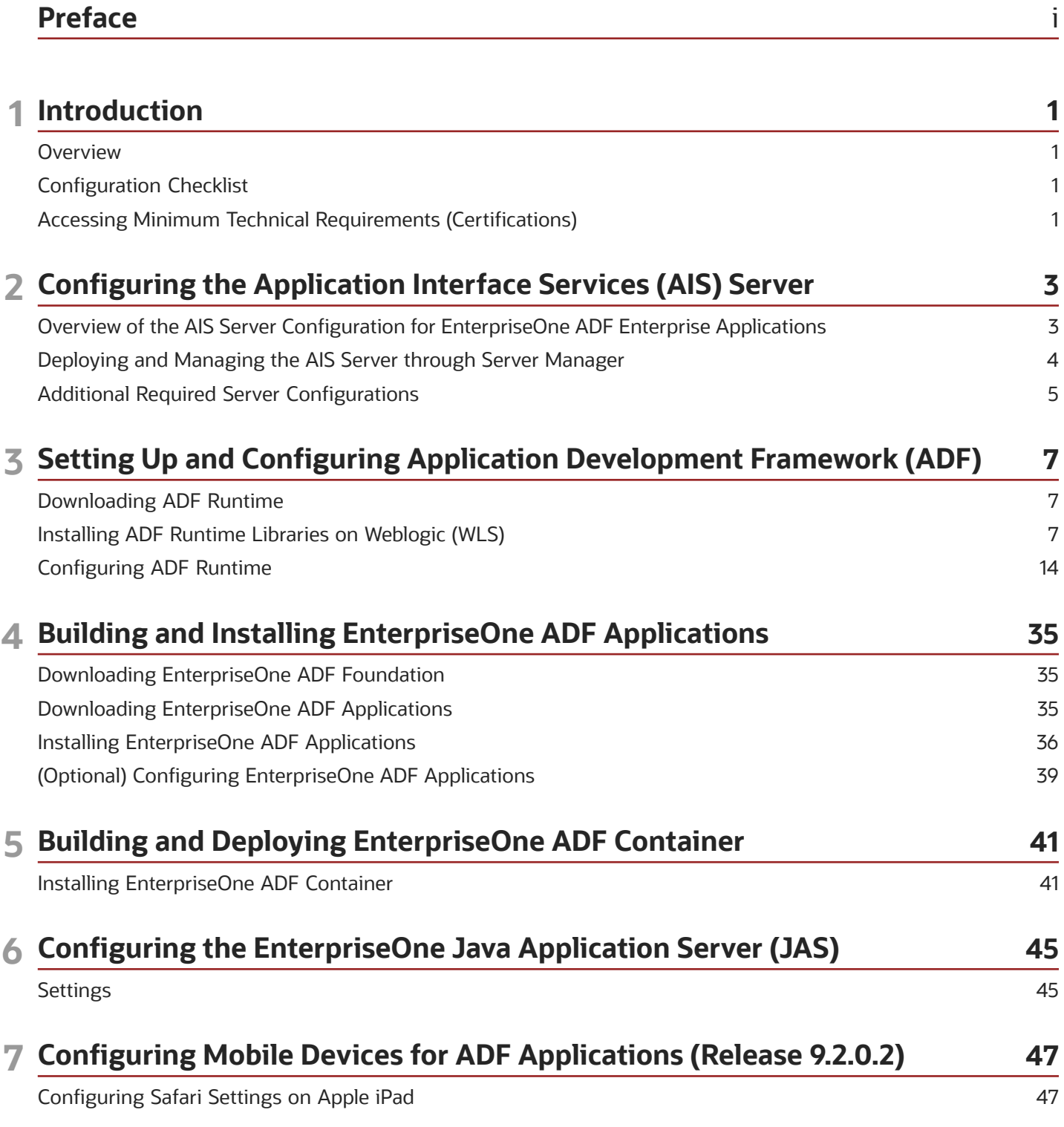

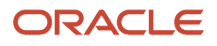

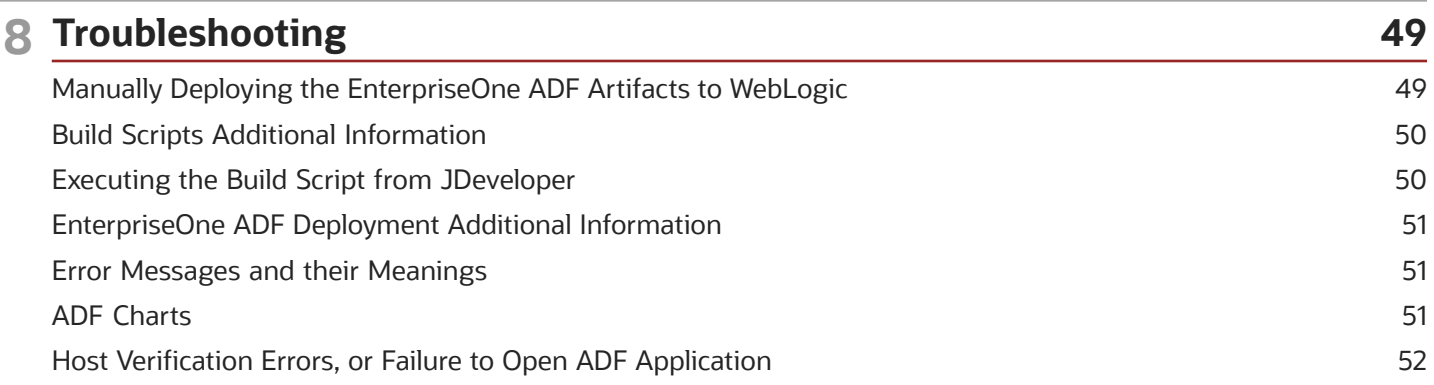

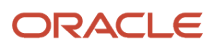

## <span id="page-4-0"></span>Preface

Welcome to the JD Edwards EnterpriseOne documentation.

#### Documentation Accessibility

For information about Oracle's commitment to accessibility, visit the Oracle Accessibility Program website at *[http://](http://www.oracle.com/pls/topic/lookup?ctx=acc&id=docacc) [www.oracle.com/pls/topic/lookup?ctx=acc&id=docacc](http://www.oracle.com/pls/topic/lookup?ctx=acc&id=docacc)* .

#### Access to Oracle Support

Oracle customers that have purchased support have access to electronic support through My Oracle Support. For information, visit *<http://www.oracle.com/pls/topic/lookup?ctx=acc&id=info>* or visit *[http://www.oracle.com/pls/topic/](http://www.oracle.com/pls/topic/lookup?ctx=acc&id=trs) [lookup?ctx=acc&id=trs](http://www.oracle.com/pls/topic/lookup?ctx=acc&id=trs)* if you are hearing impaired.

#### Related Information

For additional information about JD Edwards EnterpriseOne applications, features, content, and training, visit the JD Edwards EnterpriseOne pages on the JD Edwards Resource Library located at:

*<http://learnjde.com>*

#### **Conventions**

The following text conventions are used in this document:

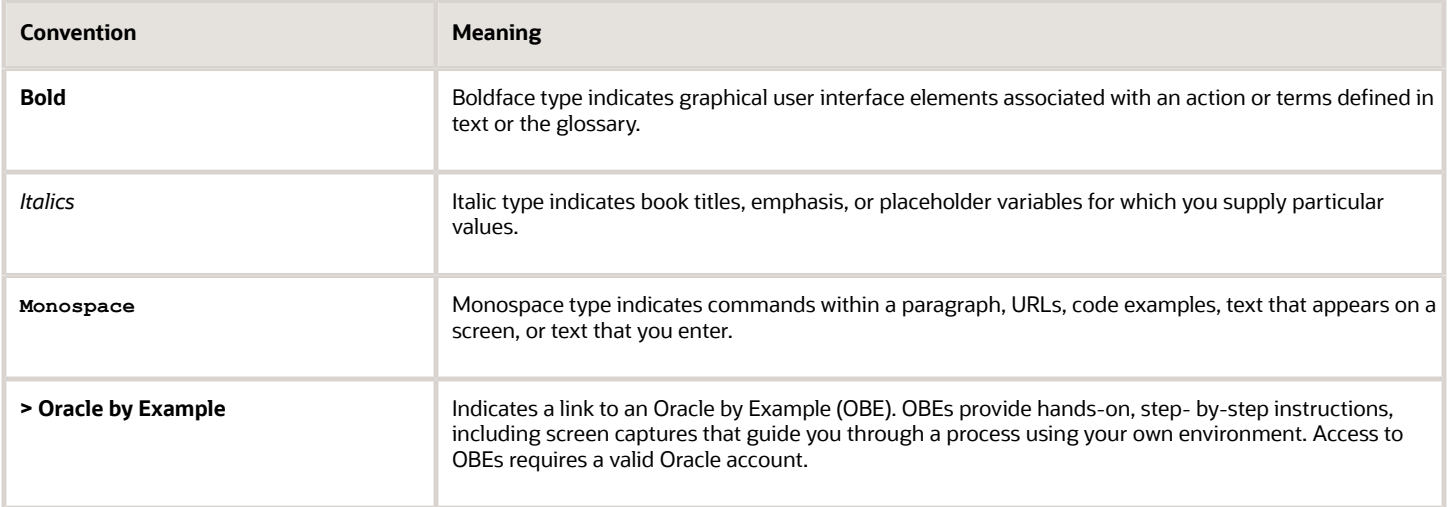

Preface

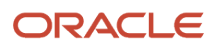

## **1 Introduction**

### <span id="page-6-0"></span>**Overview**

This guide describes the configuration of the Application Interface Services (AIS) Server which provides the communication interface between JD Edwards EnterpriseOne ADF enterprise applications and JD Edwards EnterpriseOne. It also contains information about additional setup tasks that must be performed in EnterpriseOne to determine the data that ADF users can access and work with in ADF enterprise applications.

### Configuration Checklist

As you read through the contents of this guide and the *[Oracle® Fusion Middleware: Developing Applications for Oracle](http://docs.oracle.com/cd/E24329_01/web.1211/e24368/toc.htm) [Weblogic Server 12c Release 1 \(12.1.1\) guide](http://docs.oracle.com/cd/E24329_01/web.1211/e24368/toc.htm)* , use the following list of tasks as a checklist for setting up ADF enterprise applications:

- <span id="page-6-1"></span>• Setting Up and Configuring AIS Server
- Setting Up and Configuring ADF
- Building and Deploying EnterpriseOne ADF Applications
- Building and Deploying EnterpriseOne ADF Container
- Updating Safari Settings to Display EnterpriseOne ADF Applications on Mobile Devices (Release 9.2.0.2)

### Accessing Minimum Technical Requirements (Certifications)

The following list contains references to the minimum technical requirements for the AIS Server for ADF:

<span id="page-6-2"></span>• Customers must conform to the supported platforms for the AIS Server, which can be found in the Certifications tab on My Oracle Support: *<https://support.oracle.com>* .

For more information about JD Edwards EnterpriseOne Minimum Technical Requirements, see the following document on My Oracle Support:

JD Edwards EnterpriseOne Minimum Technical Requirements Reference:

*[https://support.oracle.com/epmos/faces/CertifyHome?\\_adf.ctrl](https://support.oracle.com/epmos/faces/CertifyHome?_adf.ctrl-state=15rchn2zj3_14&_afrLoop=384218244947223)[state=15rchn2zj3\\_14&\\_afrLoop=384218244947223](https://support.oracle.com/epmos/faces/CertifyHome?_adf.ctrl-state=15rchn2zj3_14&_afrLoop=384218244947223)*

See certifications for JD Edwards EnterpriseOne ADF Foundation.

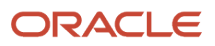

## **2 Configuring the Application Interface Services (AIS) Server**

### <span id="page-8-0"></span>Overview of the AIS Server Configuration for EnterpriseOne ADF Enterprise Applications

The Application Interface Services (AIS) Server provides a JSON over REST interface to EnterpriseOne applications and forms through the EnterpriseOne HTML Server. The AIS Server exposes this interface to enable communication between ADF applications and EnterpriseOne.

The AIS Server includes support for JSON representation of form service requests so ADF applications can easily format requests. The AIS Server submits these ADF application requests to the EnterpriseOne HTML server.

The AIS Server maintains sessions for ADF applications. You can configure the session timeouts for the AIS Server through Server Manager following this guideline:

EnterpriseOne HTML server session timeout < EnterpriseOne ADF Container session timeout < AIS server session timeout

The following illustration shows how the AIS Server functions as the interface between ADF applications and the EnterpriseOne HTML Server.

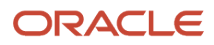

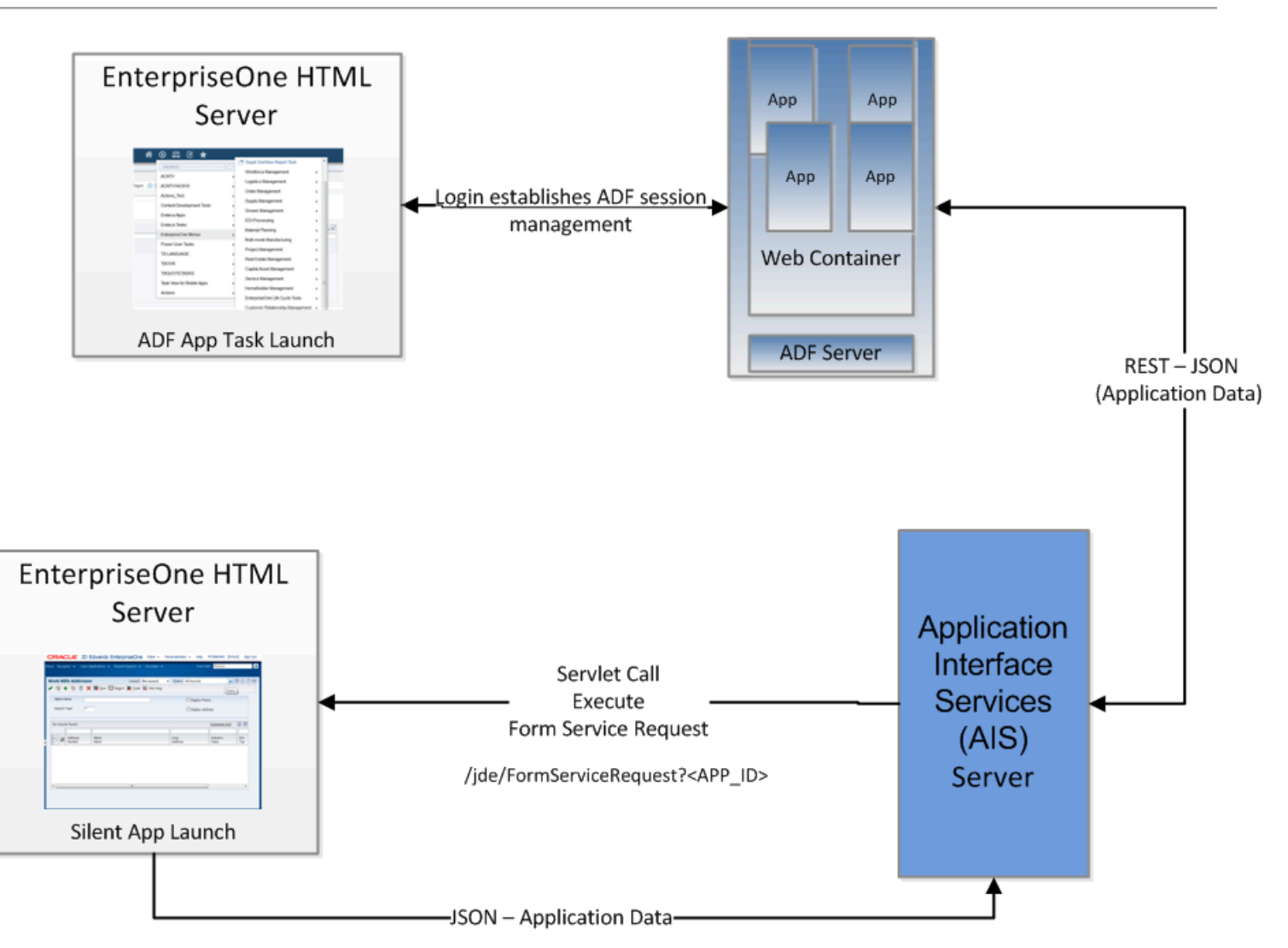

### <span id="page-9-0"></span>Deploying and Managing the AIS Server through Server Manager

Deploy the AIS Server as a managed instance through Server Manager. You can deploy the AIS Server on Oracle Weblogic Server.

When deploying the AIS Server, remember the URL because it will be used during configuration/deployment of the ADF Container. You will need to populate this into the build.properties file. See *[Table 4:](#page-46-1)* .

For instructions on how to deploy the AIS Server as a managed instance, see *["Create an Application Interface Services](olink:EOISM594) [\(AIS\) Server as a New Managed Instance" in the JD Edwards EnterpriseOne Tools Server Manager Guide](olink:EOISM594)* .

### Managing the AIS Server through Server Manager

Server Manager provides settings and features that enable you to configure and manage the AIS Server. These include:

• Configuration group settings to determine whether the Environment and Role fields and the Single Sign On option are displayed or hidden on the ADF application login screen. The configuration group settings also include settings for controlling session timeouts and other configuration options.

See *["Configuration Groups" in the JD Edwards EnterpriseOne Tools Server Manager Guide](olink:EOISM376)* for more information about configuration groups for all EnterpriseOne server types.

• Starting with Tools Release 9.1 Update 5, runtime metrics to show various user and server-related information, which enable you to view a list of users connected to the AIS Server and monitor user activity.

See *["Application Interface Services Server Runtime Metrics" in the JD Edwards EnterpriseOne Tools Server](olink:EOISM621) [Manager Guide](olink:EOISM621)* for more information.

• Starting with Tools Release 9.1 Update 5, configuration group settings for the AIS Server. These settings include display options, AIS Server and HTML Server communication options, security options, and logging options.

<span id="page-10-0"></span>See *["EnterpriseOne Application Interface Services" in the JD Edwards EnterpriseOne Tools Server Manager](olink:EOISM601) [Guide](olink:EOISM601)* for more information.

### Additional Required Server Configurations

After deploying the AIS Server through Server Manager, perform the following tasks in this section to complete the configuration between the AIS Server and EnterpriseOne HTML Server:

- *[Configuring the Allowed Hosts Setting for the EnterpriseOne HTML Server](#page-10-1)*
- <span id="page-10-1"></span>• *[Configuring SSL for the AIS Server](#page-11-0)*

### Configuring the Allowed Hosts Setting for the EnterpriseOne HTML Server

In Server Manager, configure the Allowed Hosts setting for the EnterpriseOne HTML Server to specify the AIS Server host from which the EnterpriseOne HTML Server will receive requests.

- **1.** In Server Manager, access the EnterpriseOne HTML Server managed instance.
- **2.** Expand the Form Service area, and in the Allowed Hosts field, enter the IP Address of the AIS Server.
- **3.** Restart the server for the changes to take effect.

**Note:** If the ADF enterprise application fails to connect to the server, verify that the IP Address of the AIS Server has been entered correctly in the Allowed Hosts field. If the IP Address is correct and the connection still fails, then enter an \* (asterisk) in the Allowed Hosts setting, which enables the EnterpriseOne HTML Server to accept requests from any host.

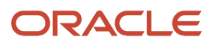

### Configuring the Keep JAS Session Open Setting for the AIS Server

In Server Manager, ensure that the Keep JAS Session Open setting for the AIS Server is set to True/Checked.

### <span id="page-11-0"></span>Configuring SSL for the AIS Server

The availability of the AIS Server port number can enable ADF client access to the AIS Server without the use of a VPN. To protect information sent between the ADF client and the AIS Server, you should use SSL when configuring the AIS Server. If you enable the AIS Server for SSL (HTTPS), you must use a valid certificate. The encryption algorithm for the certificate must be supported in Java 1.6.

**Note:** If you are using the same AIS server for EnterpriseOne ADF and EnterpriseOne Mobile support, you must use one of the following three types of encryption algorithm for the certificate:

- Signature.MD2withRSA
- Signature.MD5withRSA
- Signature.SHA1withRSA

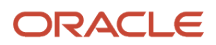

## **3 Setting Up and Configuring Application Development Framework (ADF)**

### <span id="page-12-2"></span><span id="page-12-0"></span>Downloading ADF Runtime

Access the download using the following link:

http://www.oracle.com/technetwork/developer-tools/adf/downloads/index.html

From the drop-down menu, select the release that corresponds to the MTRs located in this section, and then click the Download File button.

The appropriate Oracle ADF Runtime Distribution will download.

### Installing ADF Runtime Libraries on Weblogic (WLS)

Now, to Weblogic, install the ADF Runtime Libraries you downloaded in *[Downloading ADF Runtime](#page-12-2)*.

### Installing ADF Runtime

To install ADF Runtime:

<span id="page-12-1"></span>**1.** Change directory to java\bin folder.

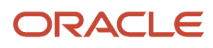

#### **2.** Execute java-jar fmw\_12.1.3.0.0\_infrastructure.jar file.

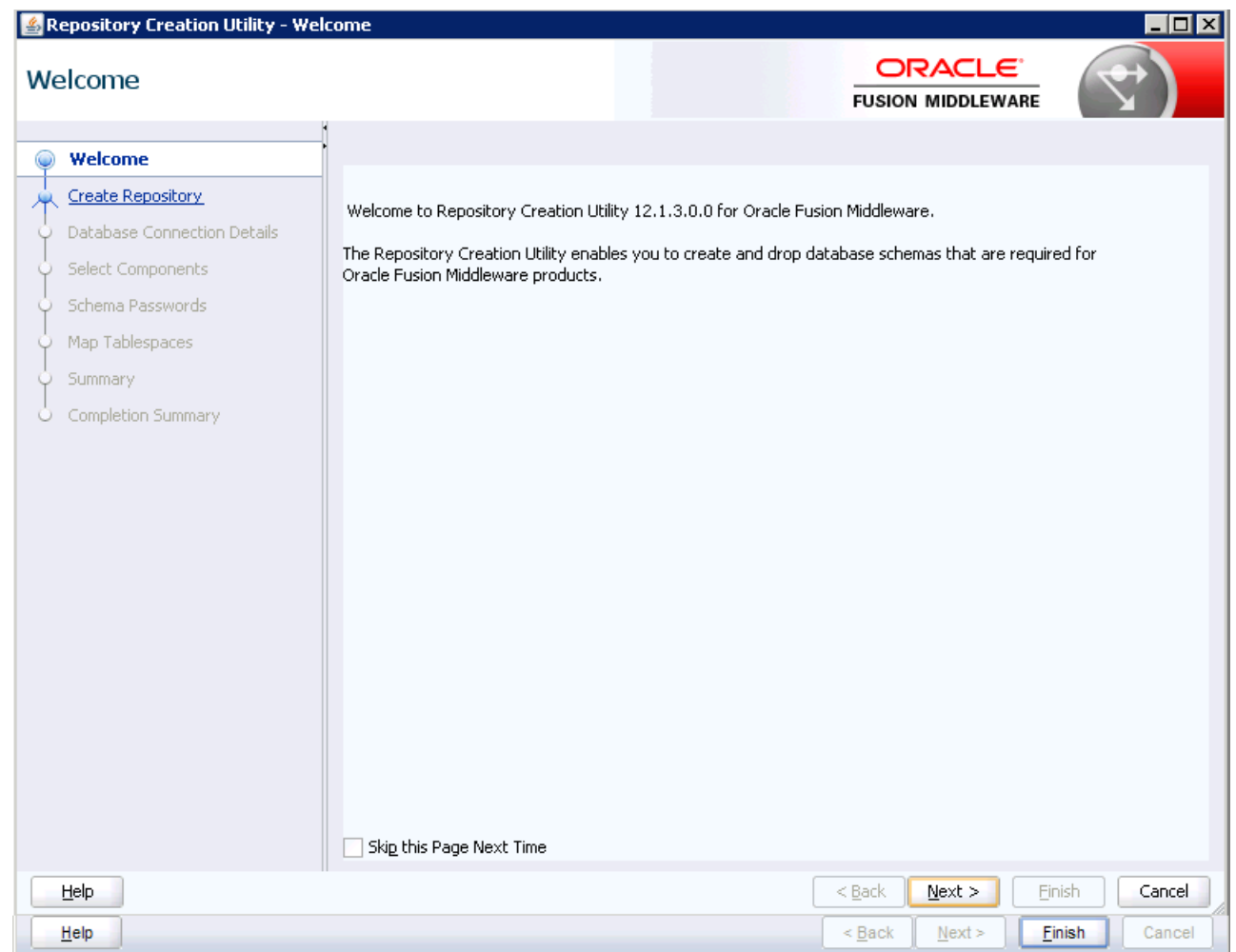

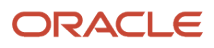

Application Development Framework (ADF) Configuration **Guide** 

#### **3.** Click Next on the Welcome screen.

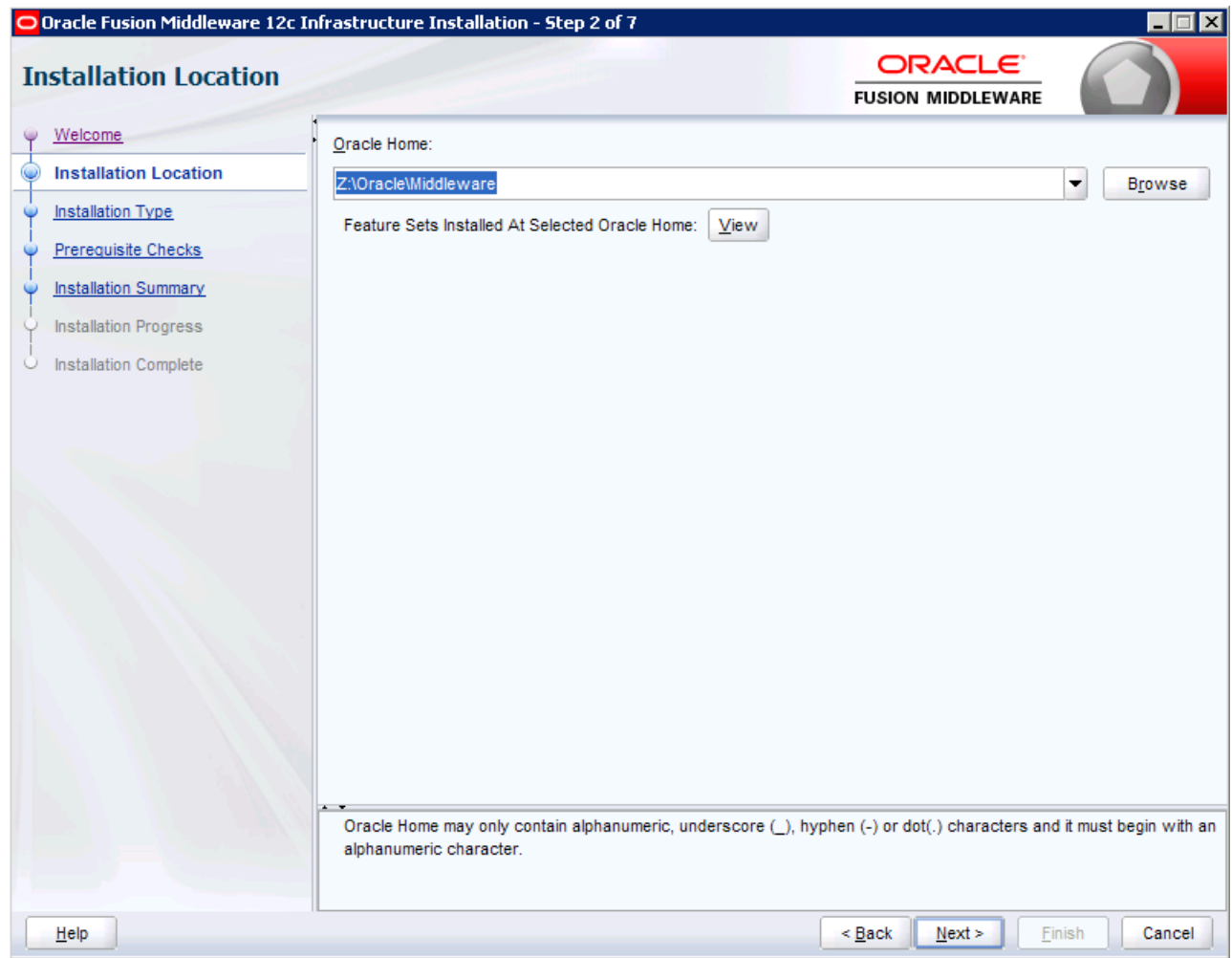

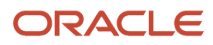

**4.** Enter the existing Oracle Home, for example, Oracle\Middleware)

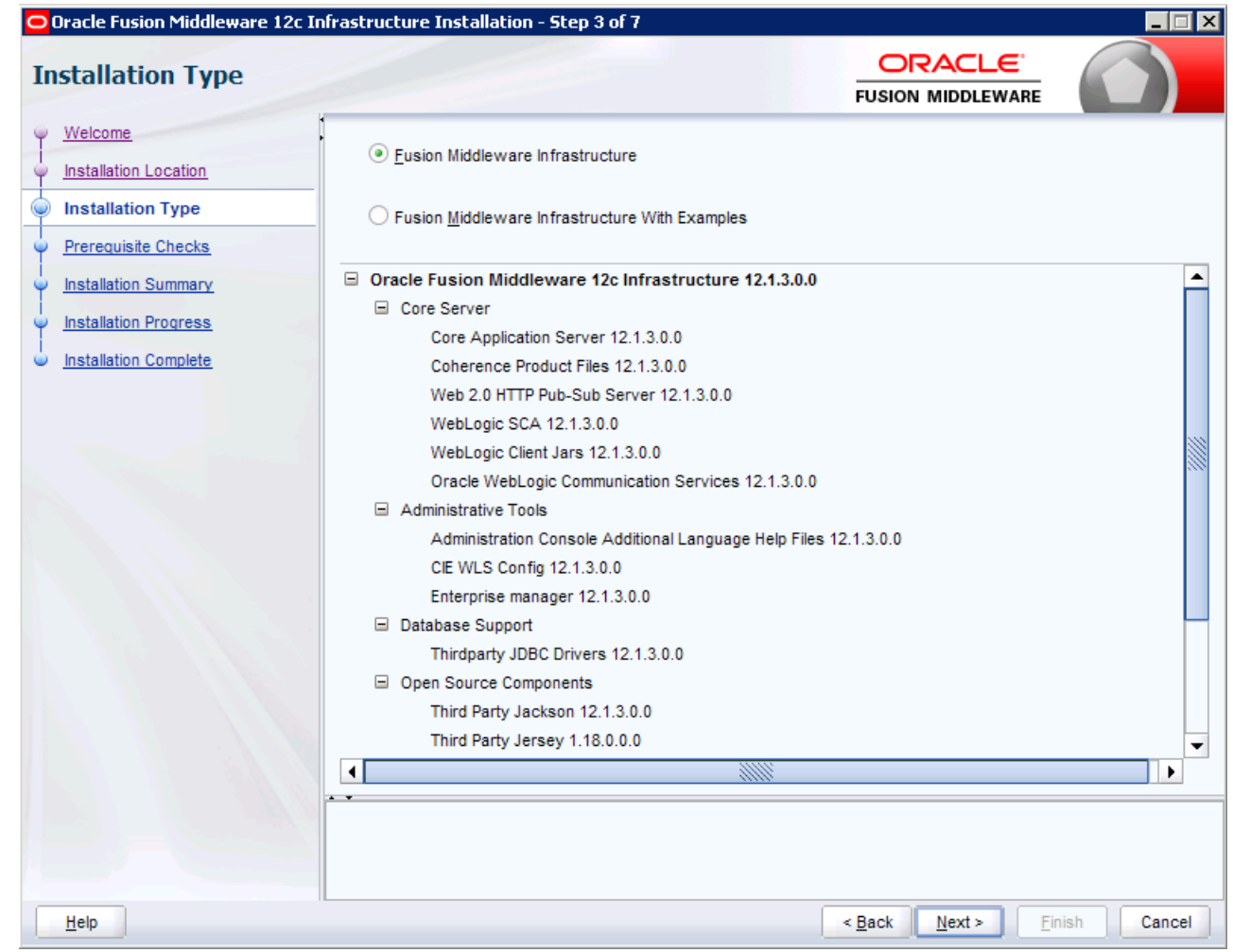

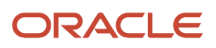

#### **5.** Select the Fusion Middleware Infrastructure option and click Next.

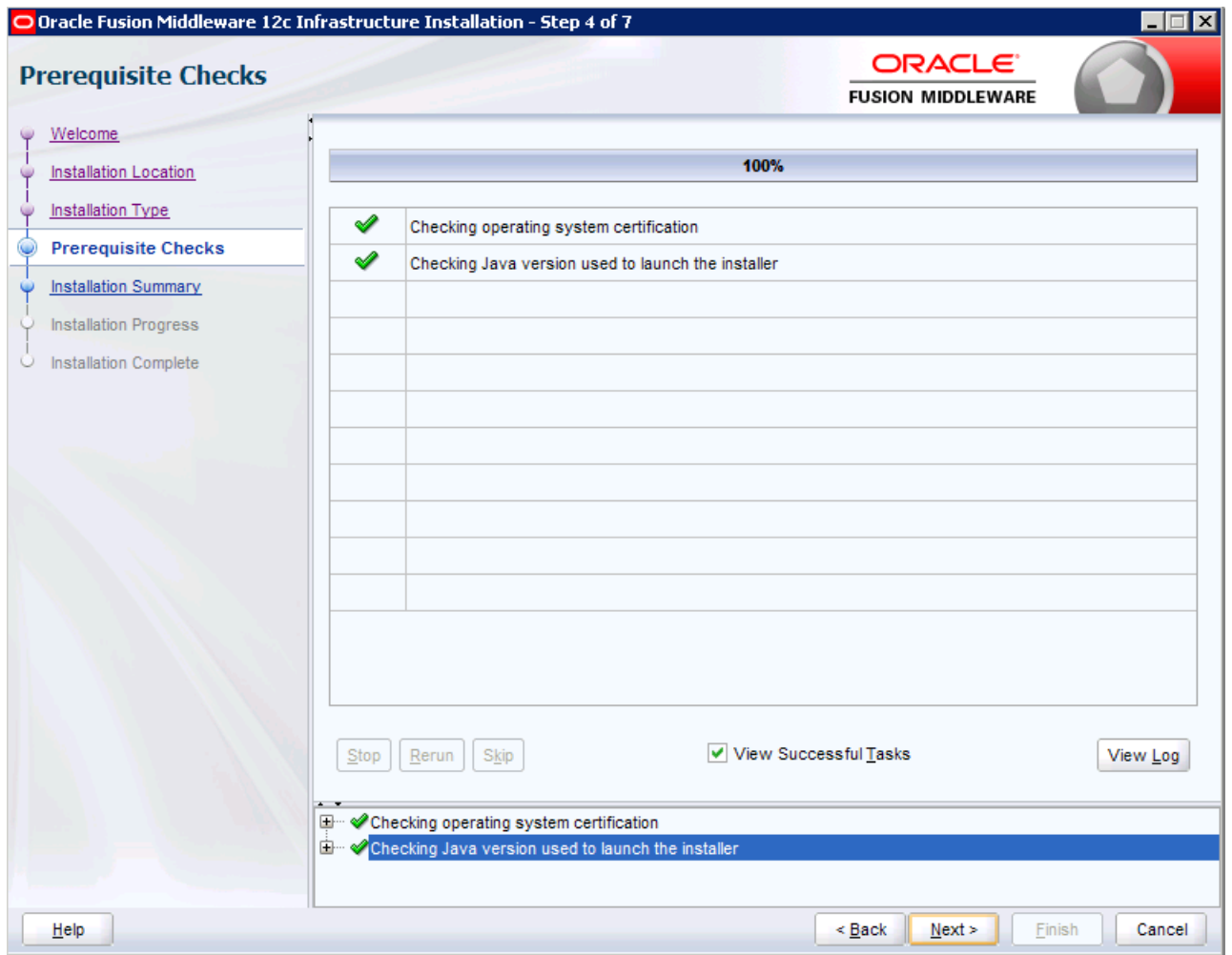

**Guide** 

#### **6.** Click Next after the Prerequisite Checks.

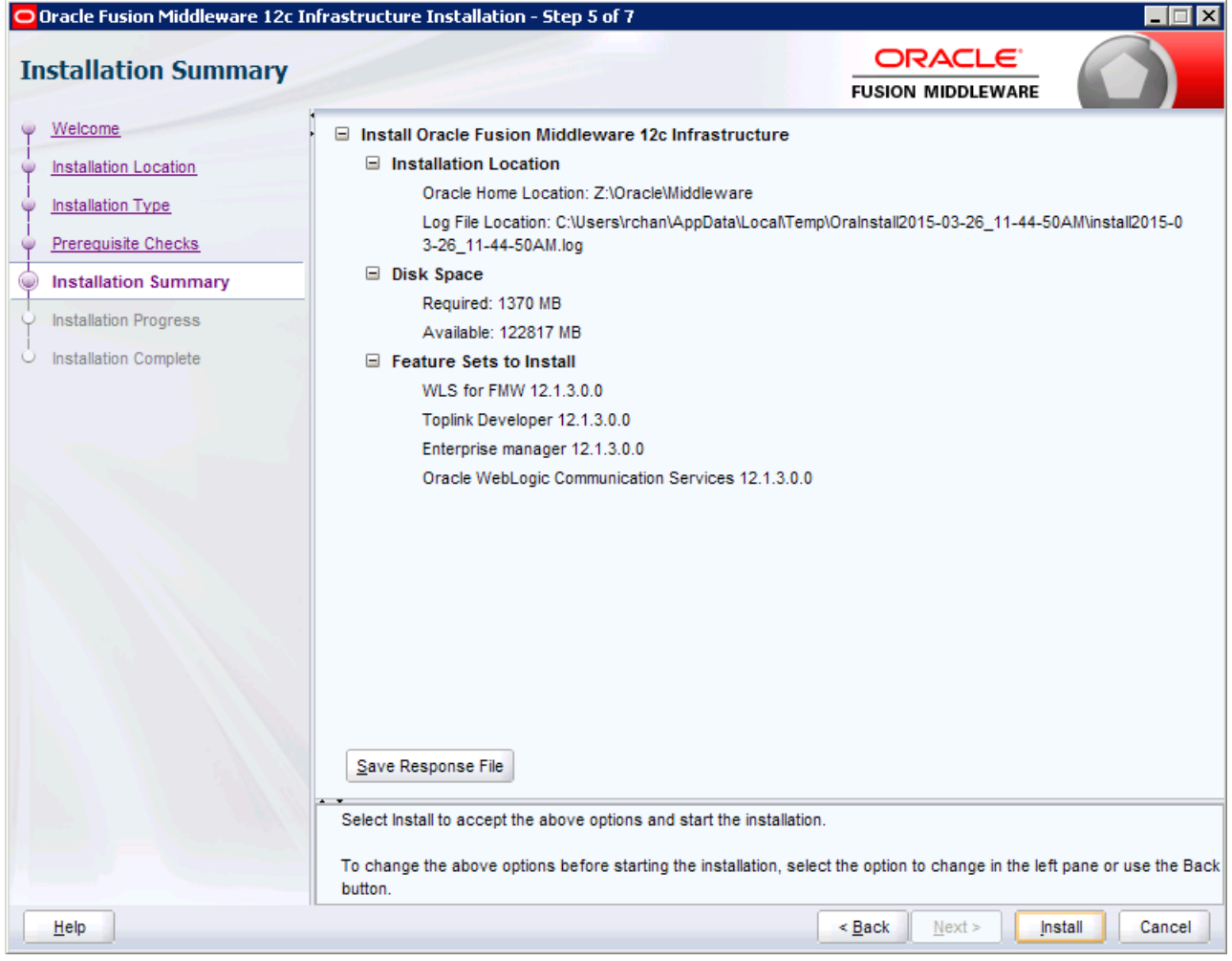

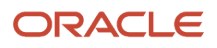

Chapter 3

**7.** Review the installation summary, and then click Install.

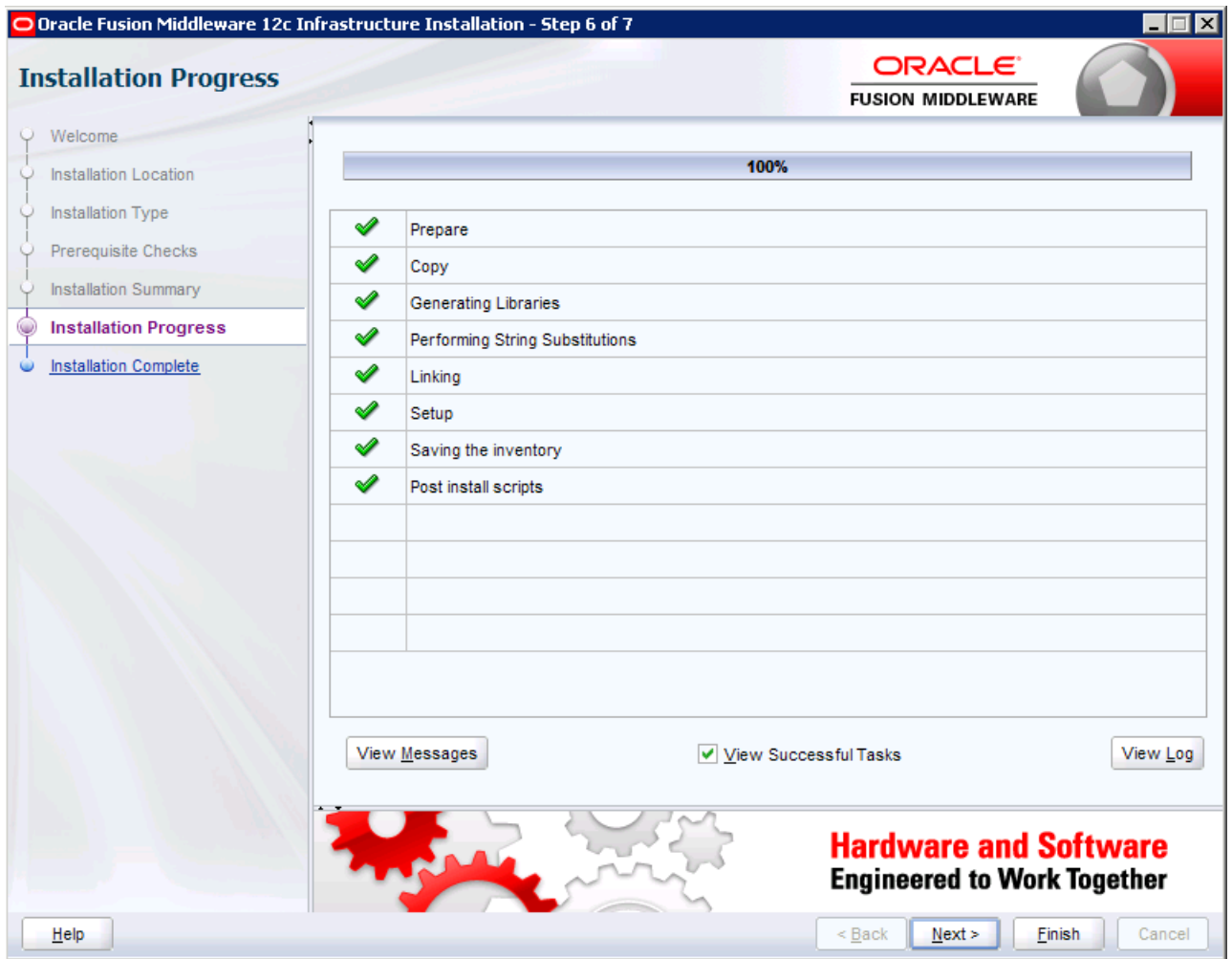

#### **8.** Click Next when installation is completed.

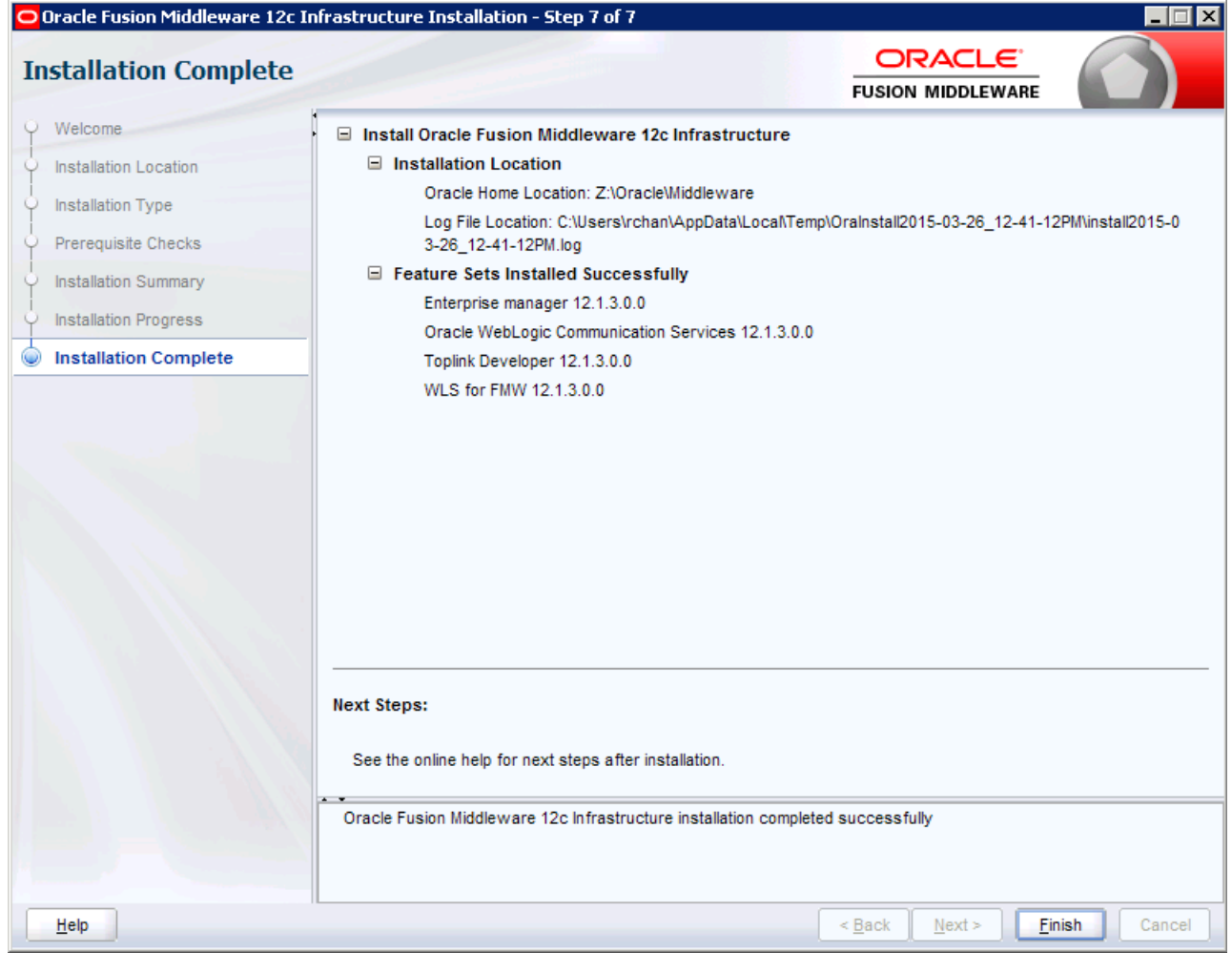

**9.** Review the Installation Status and click Finish.

## Configuring ADF Runtime

You configure the ADF runtime by completing the following tasks:

- <span id="page-19-0"></span>• Creating the Database Schemas using RCU
- Extending the Weblogic domain for ADF
- Creating a managed server
- Applying the JRF Template to the new managed Server

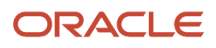

### Creating the Database Schemas using Repository Creation Utility (RCU)

To create the database schemas using RCU:

**1.** Execute the rcu.bat(sh) from the Oracle\_Home\oracle\_common\bin folder.

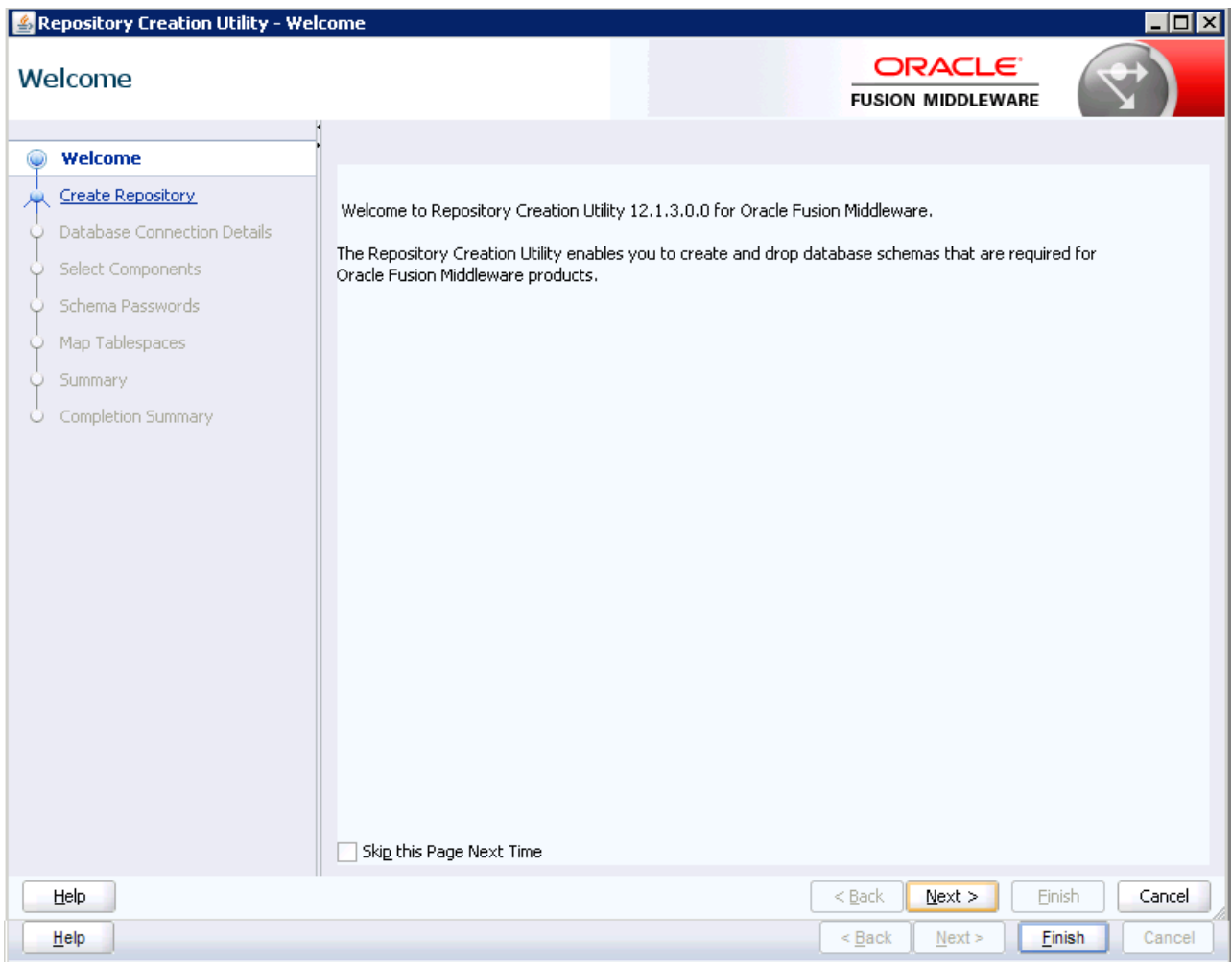

#### **2.** Click Next on the Welcome Screen.

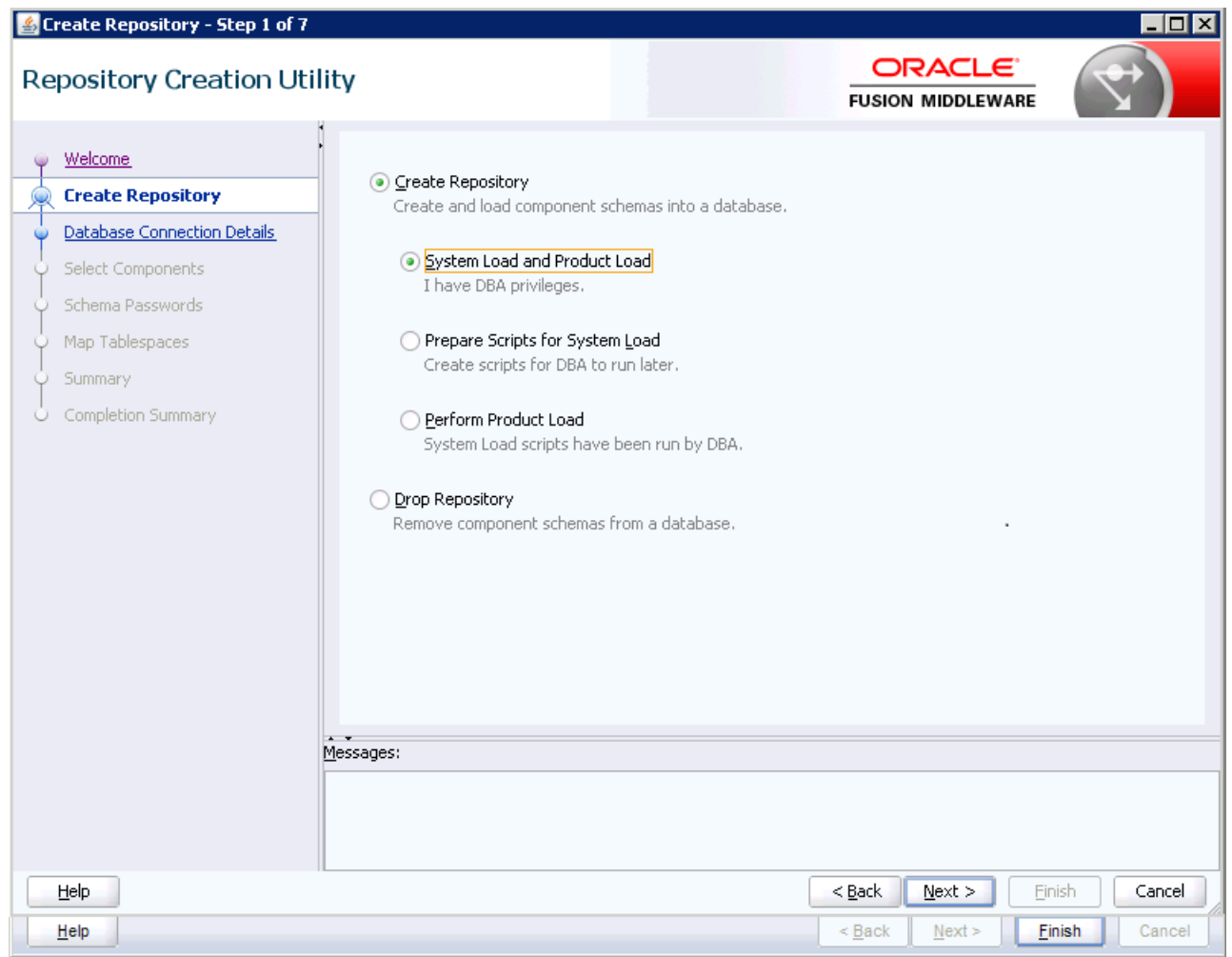

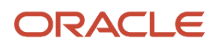

#### **3.** Select the Create Repository, and System Load and Product Load options.

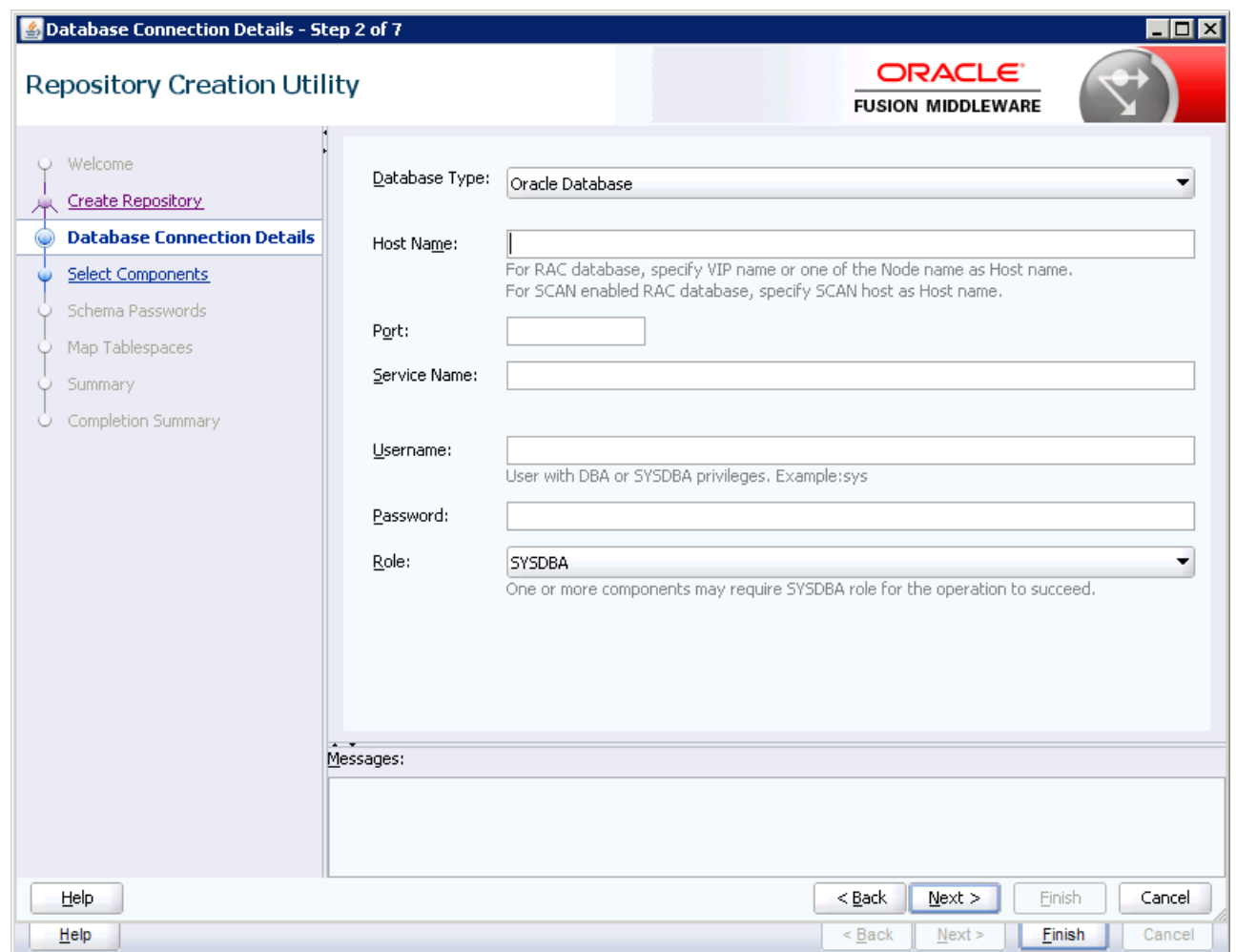

**4.** Enter the database connection information.

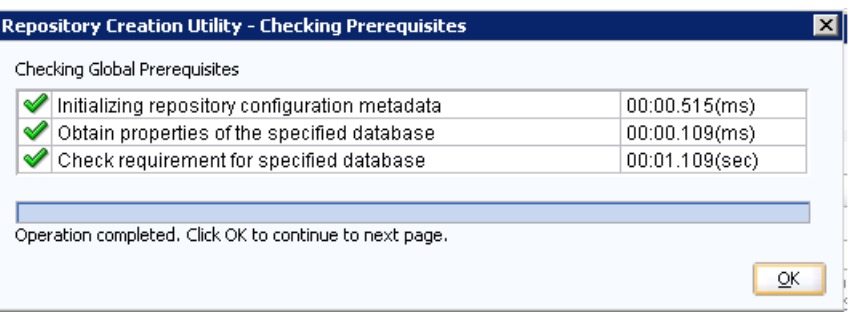

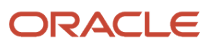

#### **5.** Click OK after the Prerequisites Checks.

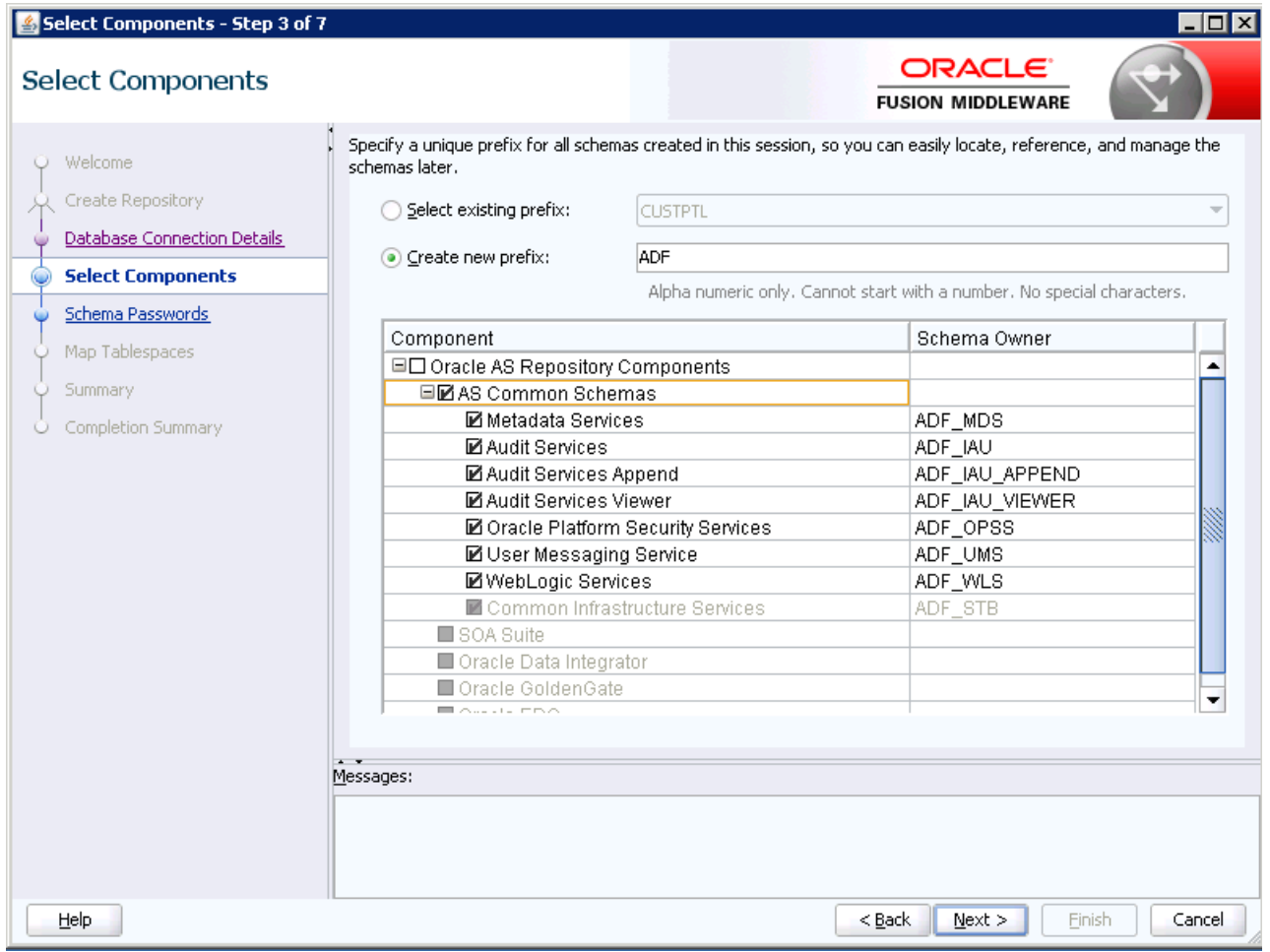

**6.** Enter a new schema prefix and select the AS Common Schemas.

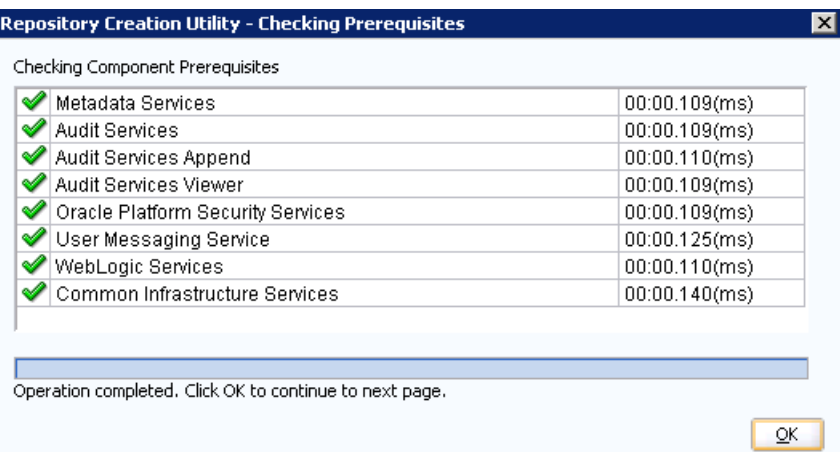

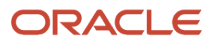

#### **7.** The installer will perform a second check.

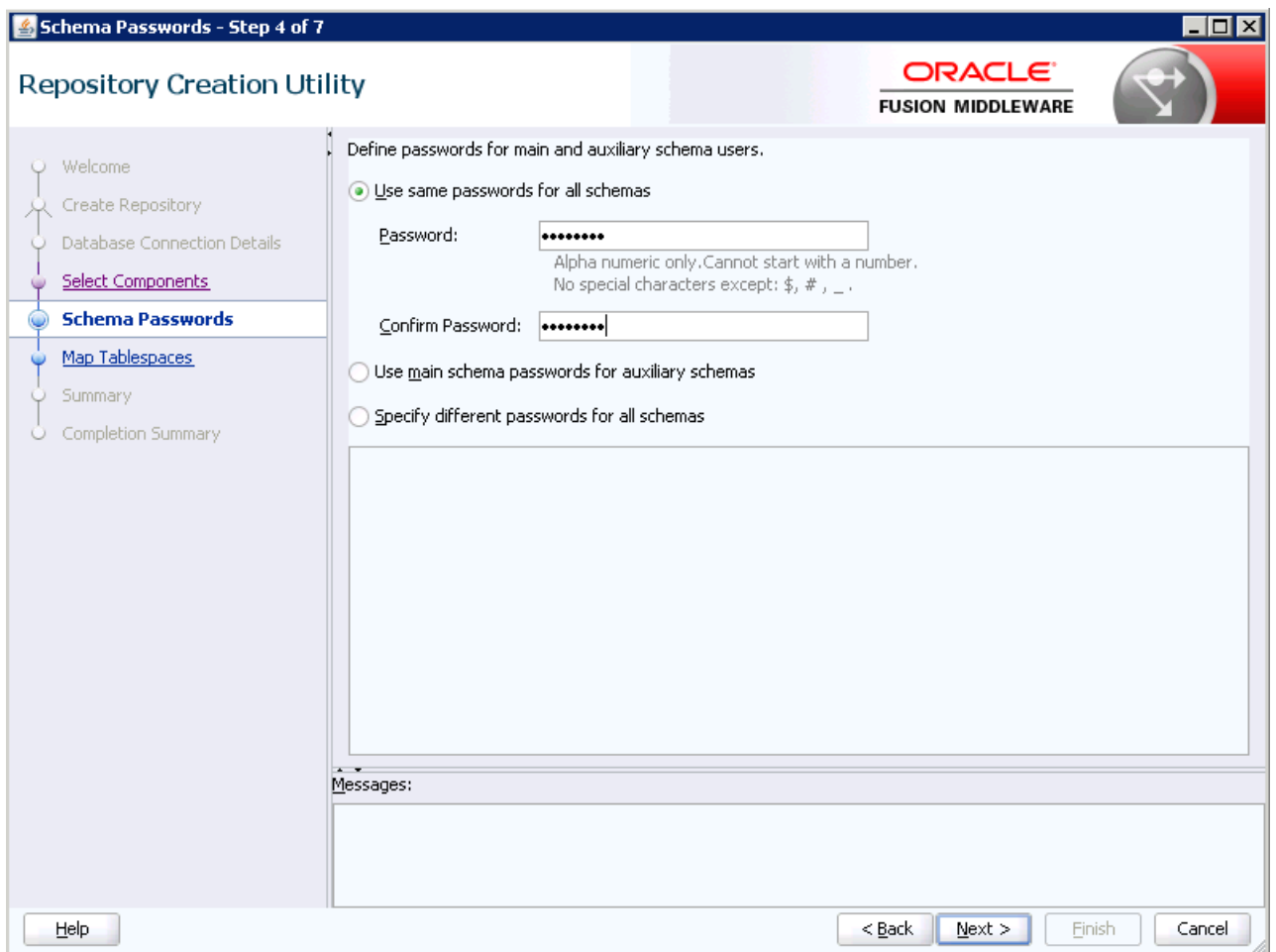

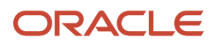

#### Guide

#### **8.** Enter the password for all schemas.

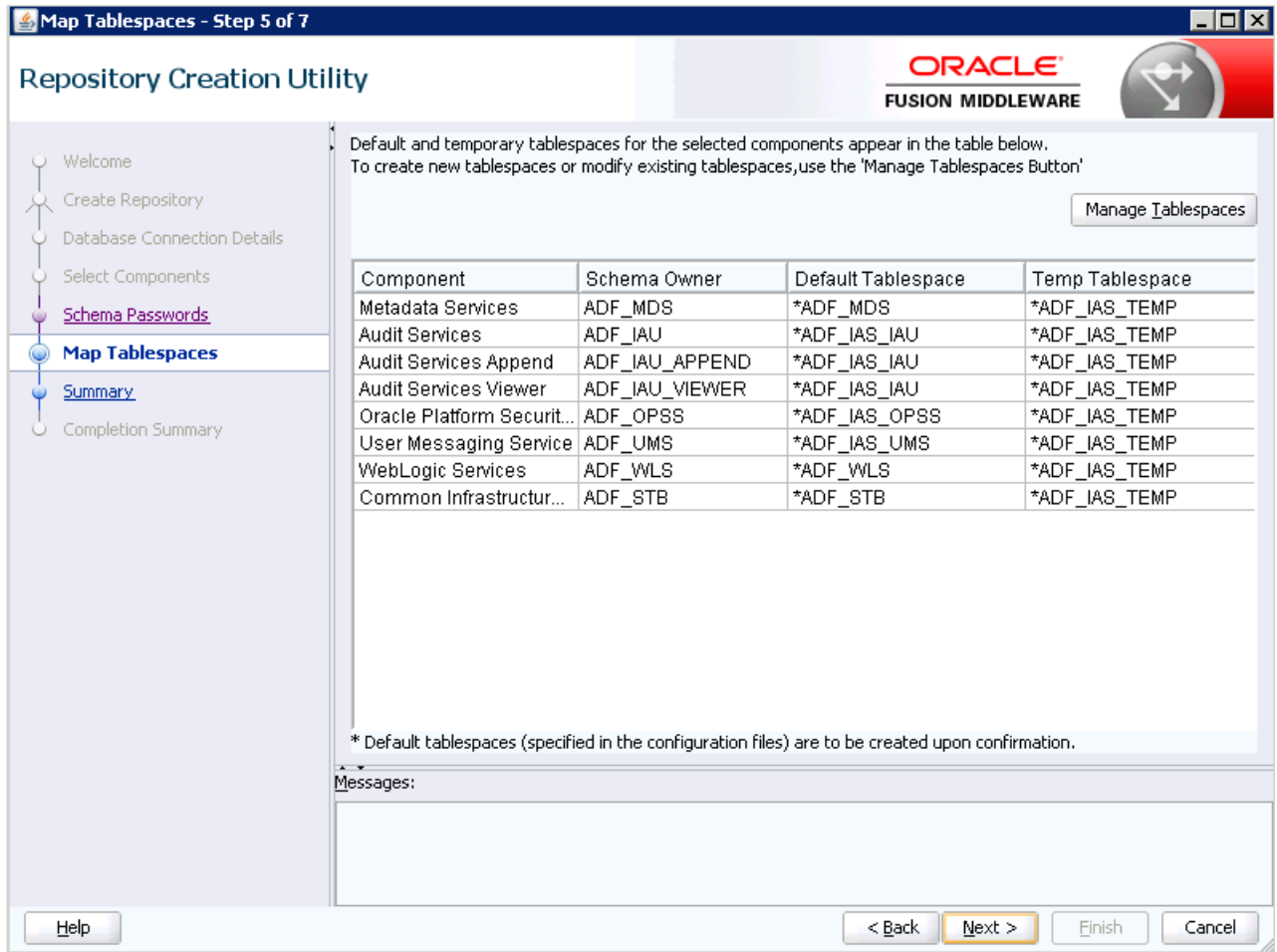

**9.** Review the tablespaces information.

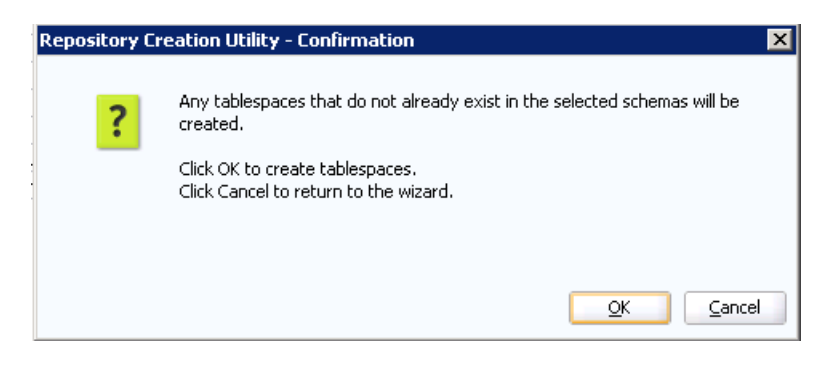

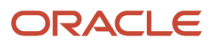

Application Development Framework (ADF) Configuration **Guide** 

#### **10.** Click OK to confirm tablespaces creation.

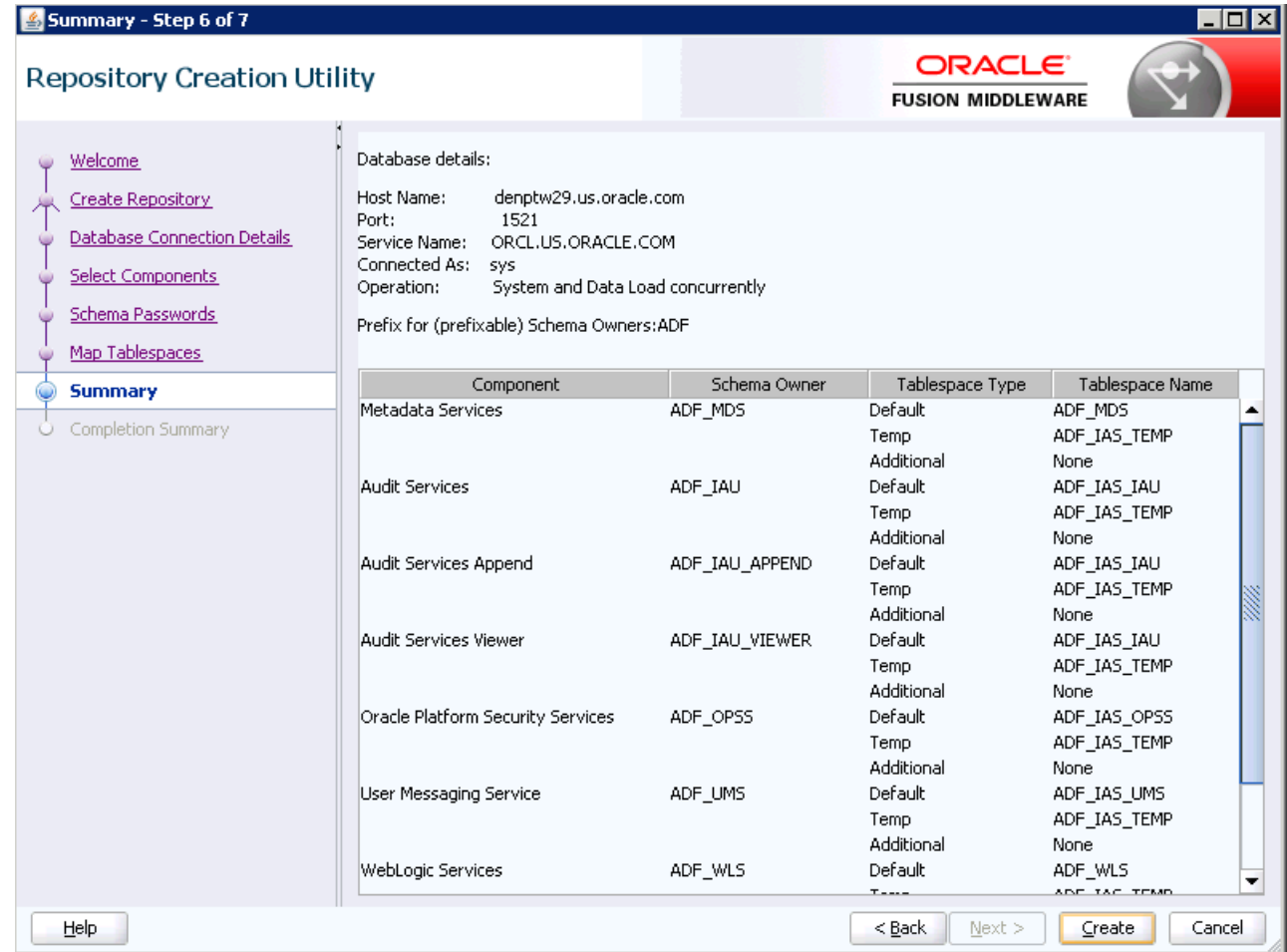

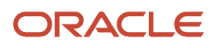

**11.** Click Create.

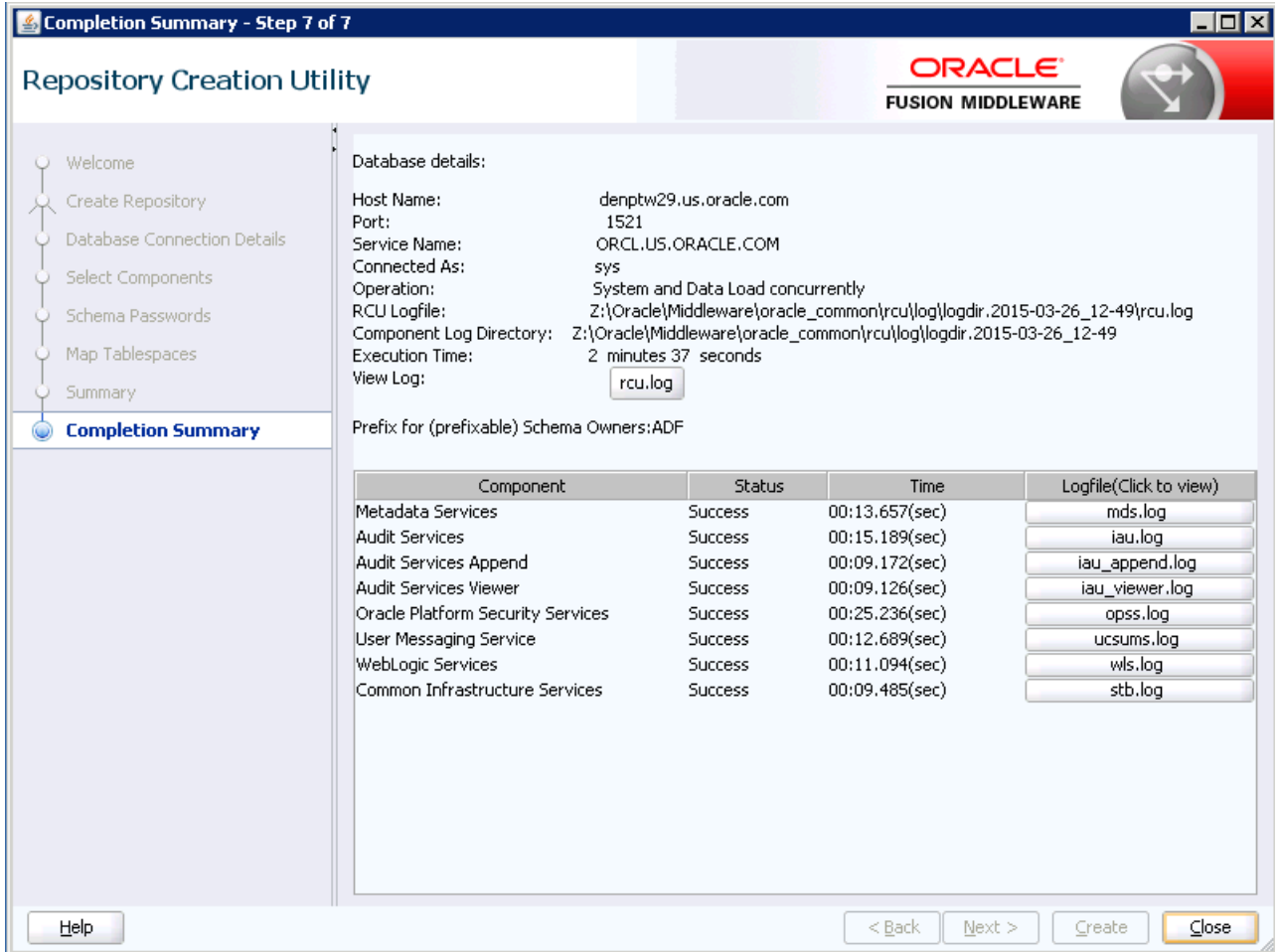

**12.** Click Close when the tablespaces creation is completed.

### Extending the Weblogic Server Domain for ADF Runtime

Since your ADF applications will be on the same domain as your ADF libraries, then you need to extend the Weblogic Server Domain for ADF Runtime.

**Note:** If you have not yet created the WLS domain, you can choose "Create a new domain" instead of "Update an existing domain."

#### To extend the Weblogic server domain for ADF runtime:

**1.** Execute the config.cmd(sh) from Oracle\_Home\oracle\_common\common\bin folder.

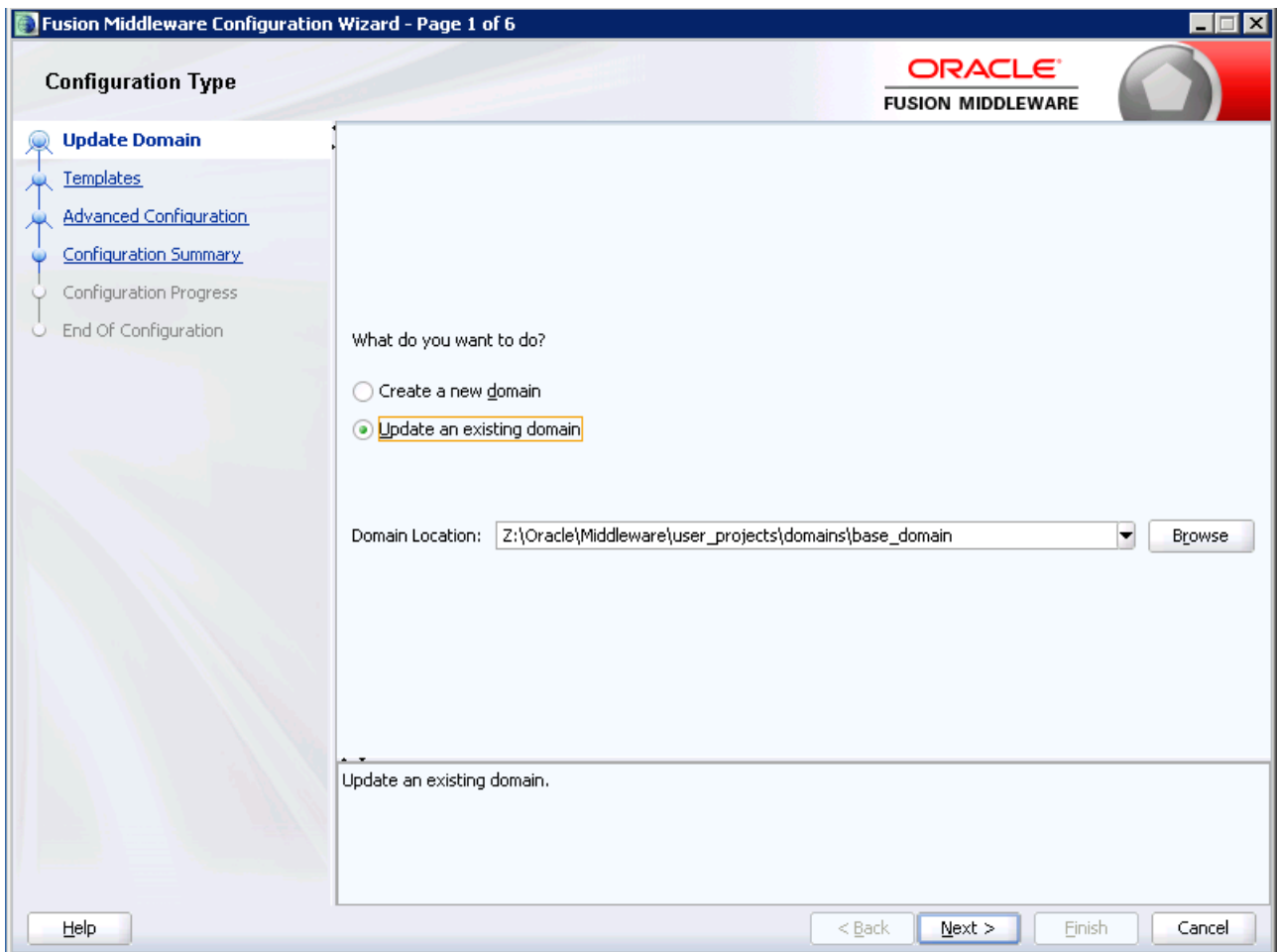

#### **2.** Click the Update an existing domain option.

The Create a new domain will be similar.

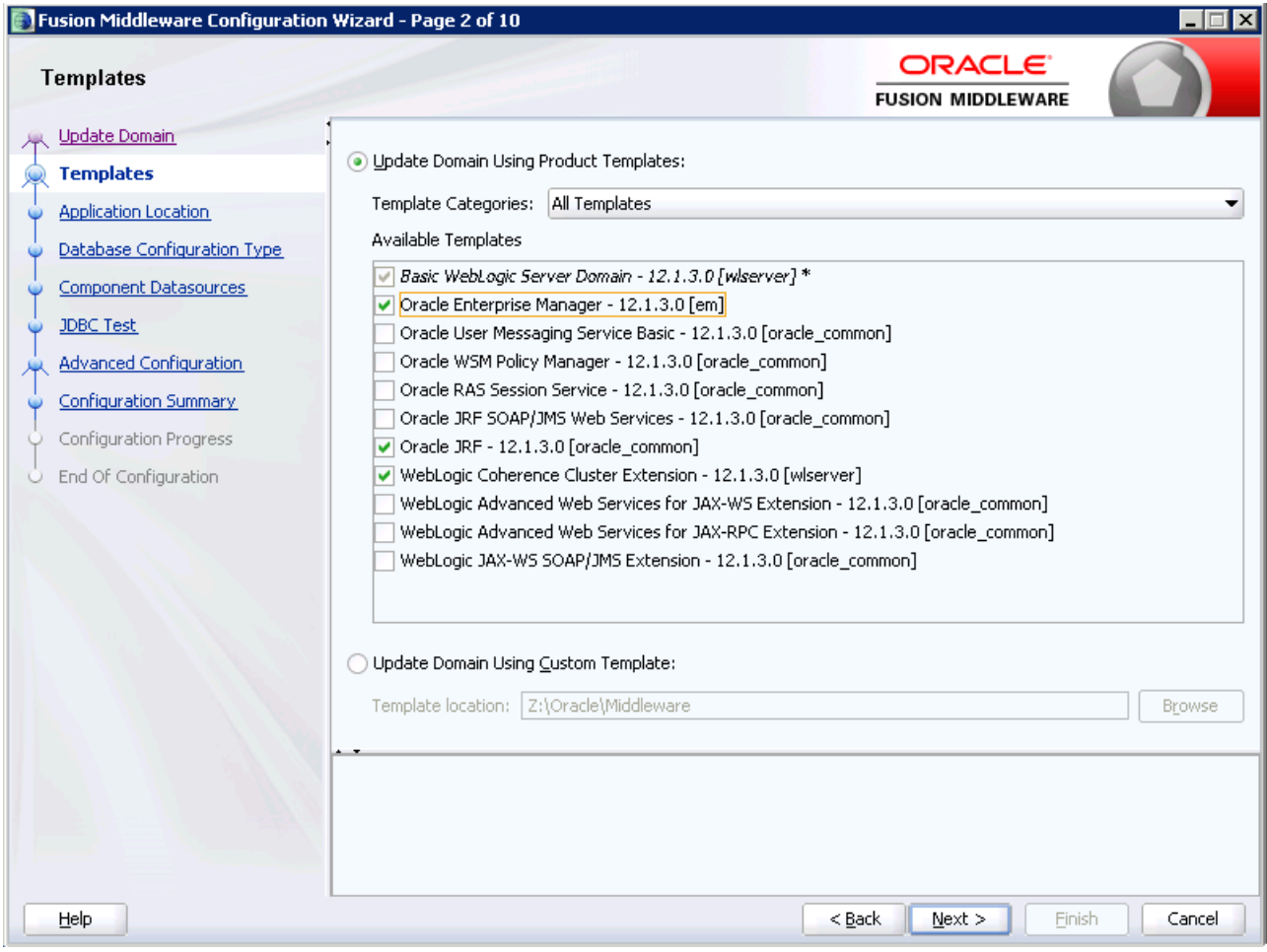

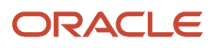

**3.** Select the Oracle Enterprise Manager option.

The other two options will be selected automatically.

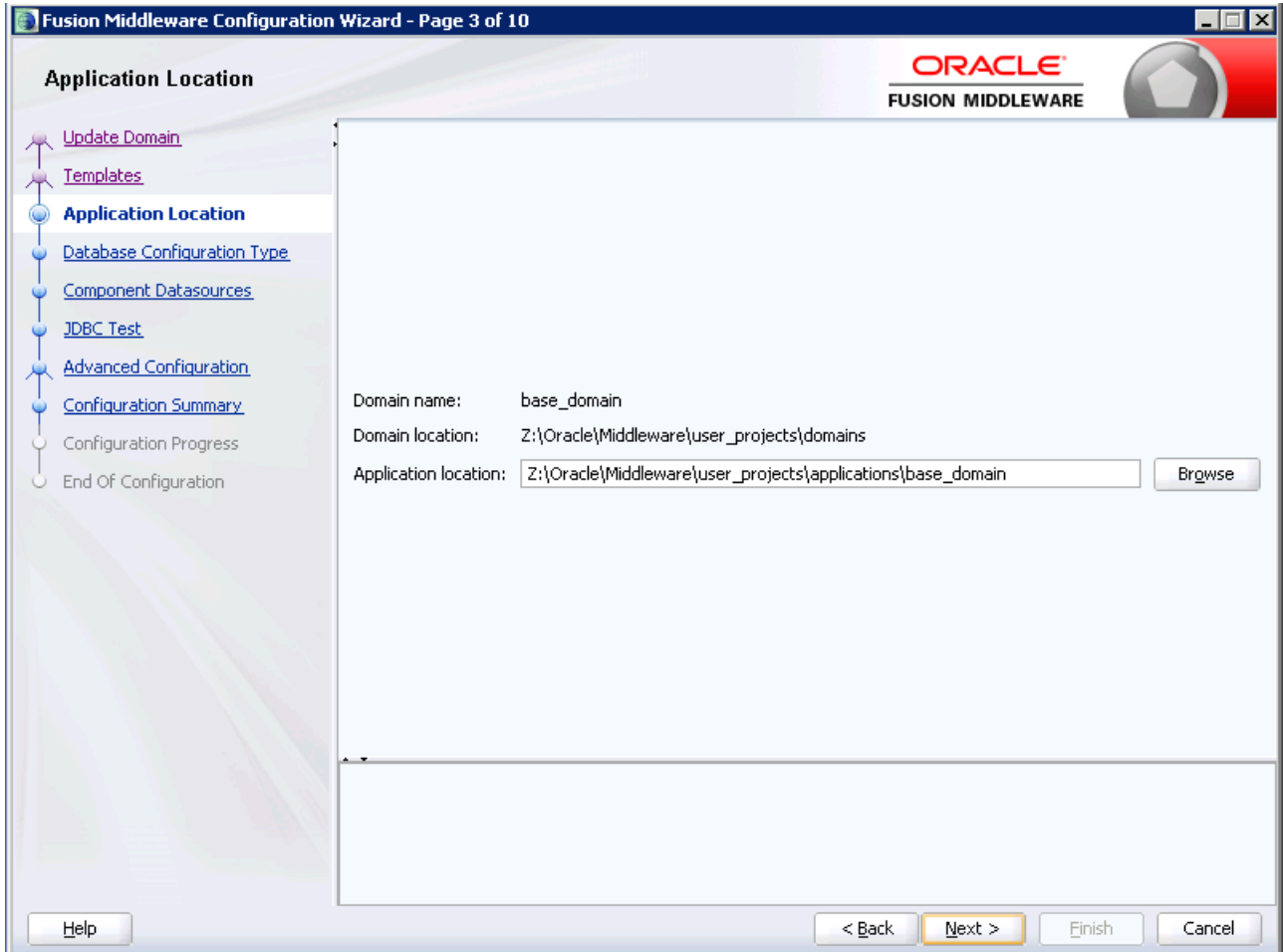

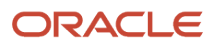

**4.** Verify the Domain location, and then click Next.

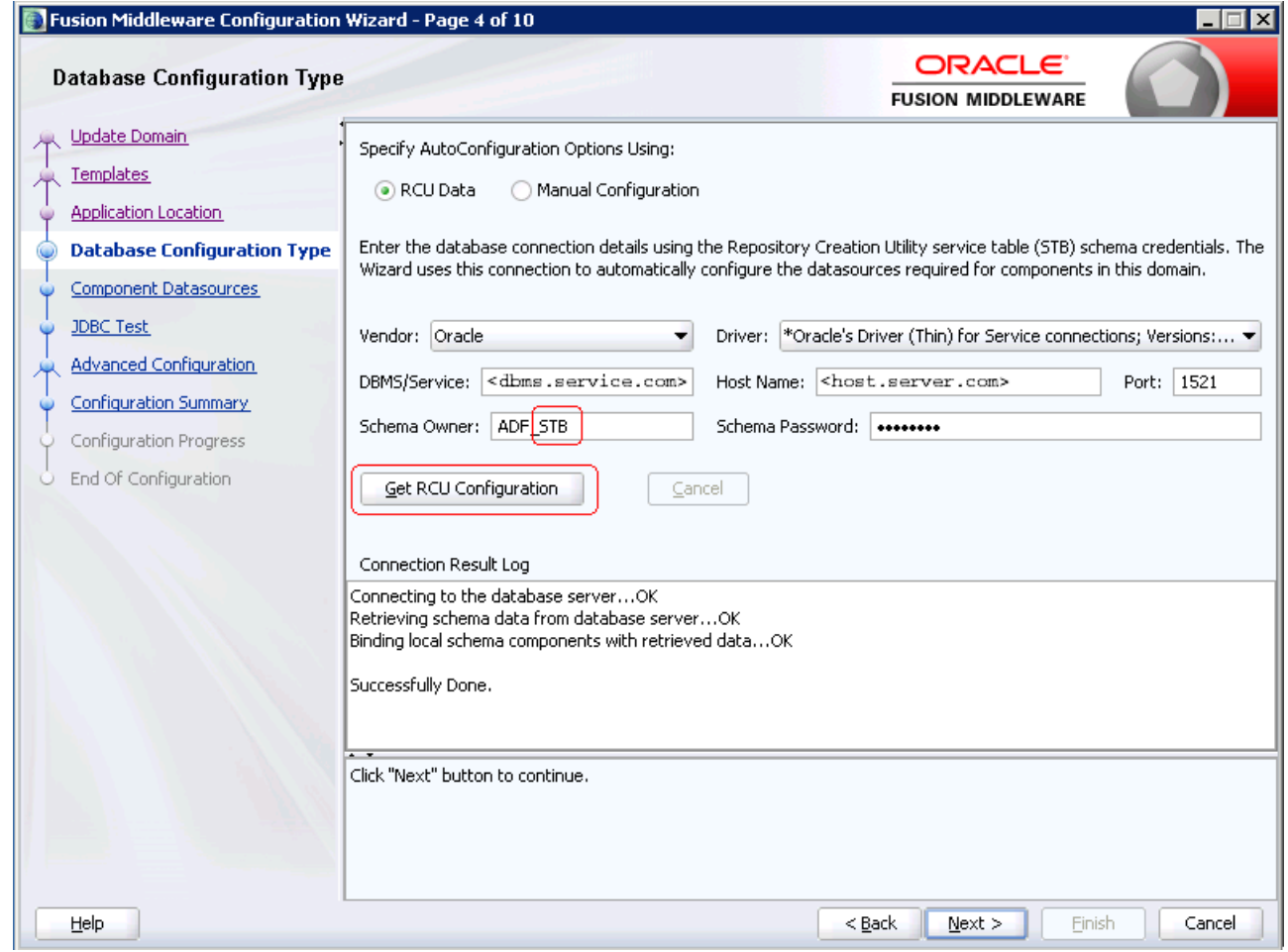

**5.** Enter the Database Configuration.

Be sure to use the *prefix*\_STB schema.

#### **6.** Click Get RCU Configuration to verify the connection.

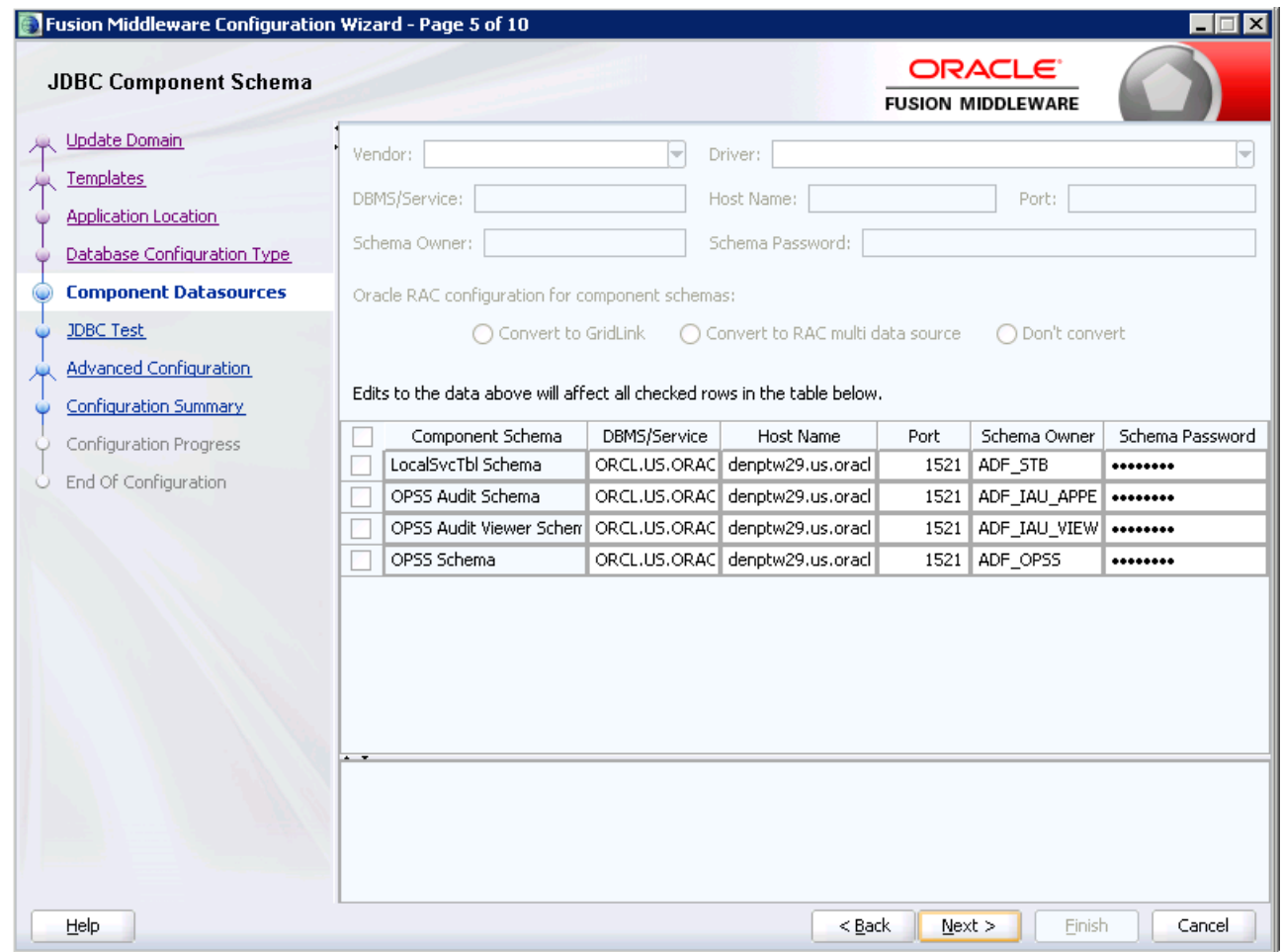

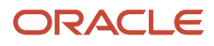

#### **7.** Review the Data Source Components and verify that the connection info is correct.

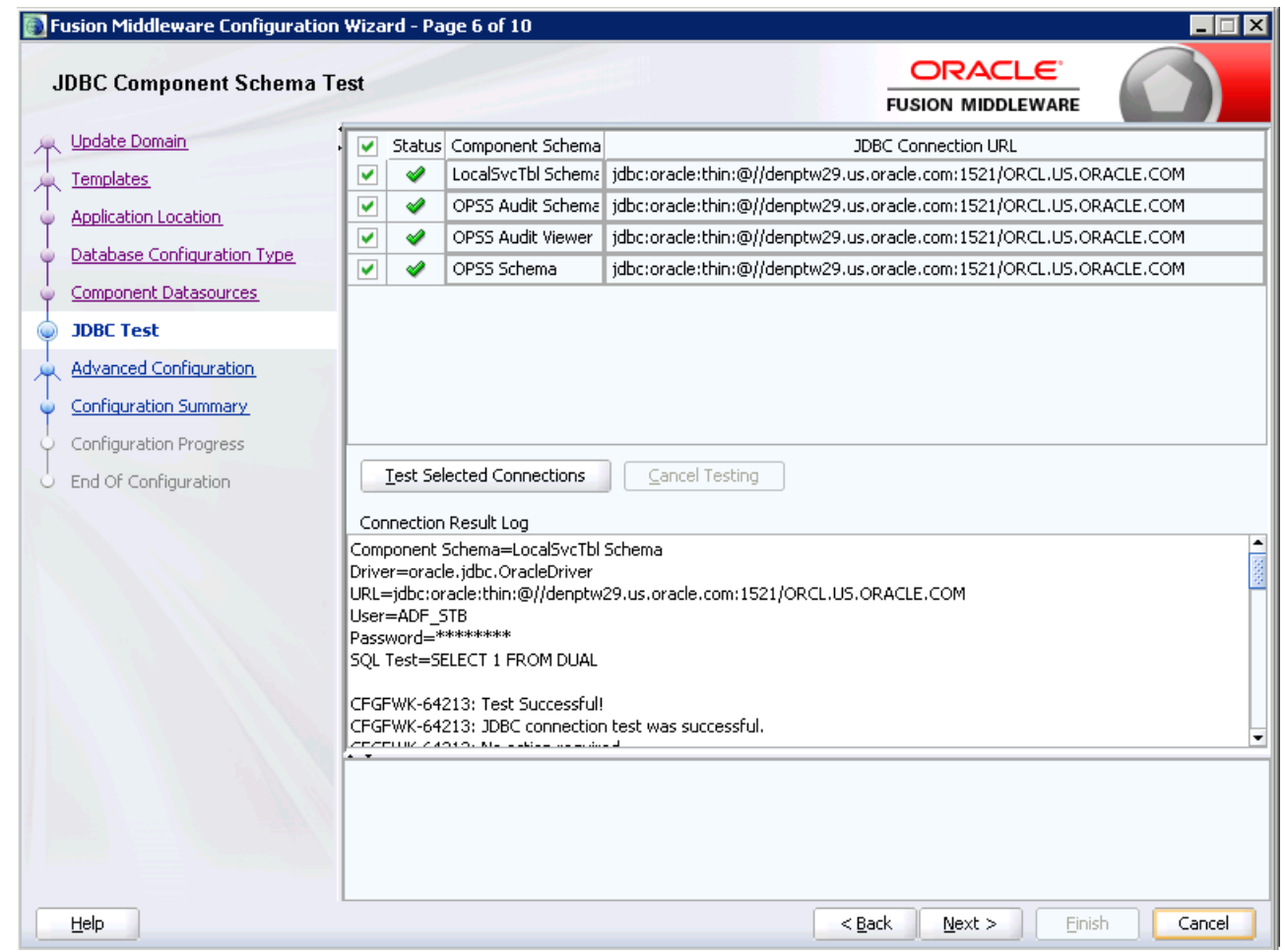

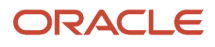

**Guide** 

#### **8.** The test connection should return successfully.

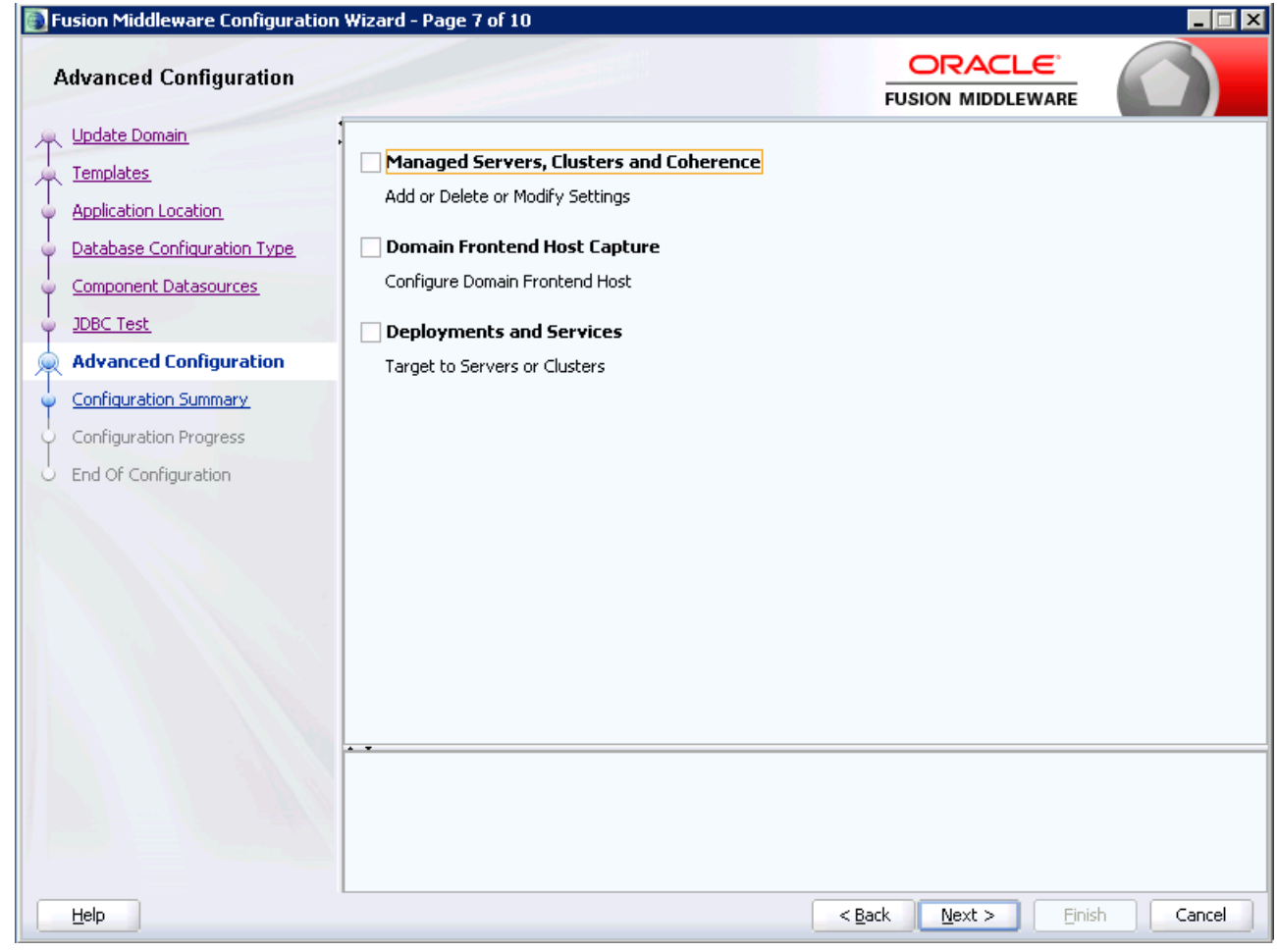

**9.** Click Next without selecting any options.

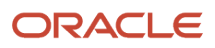

#### **10.** Review the Configuration Summary, and then click Update.

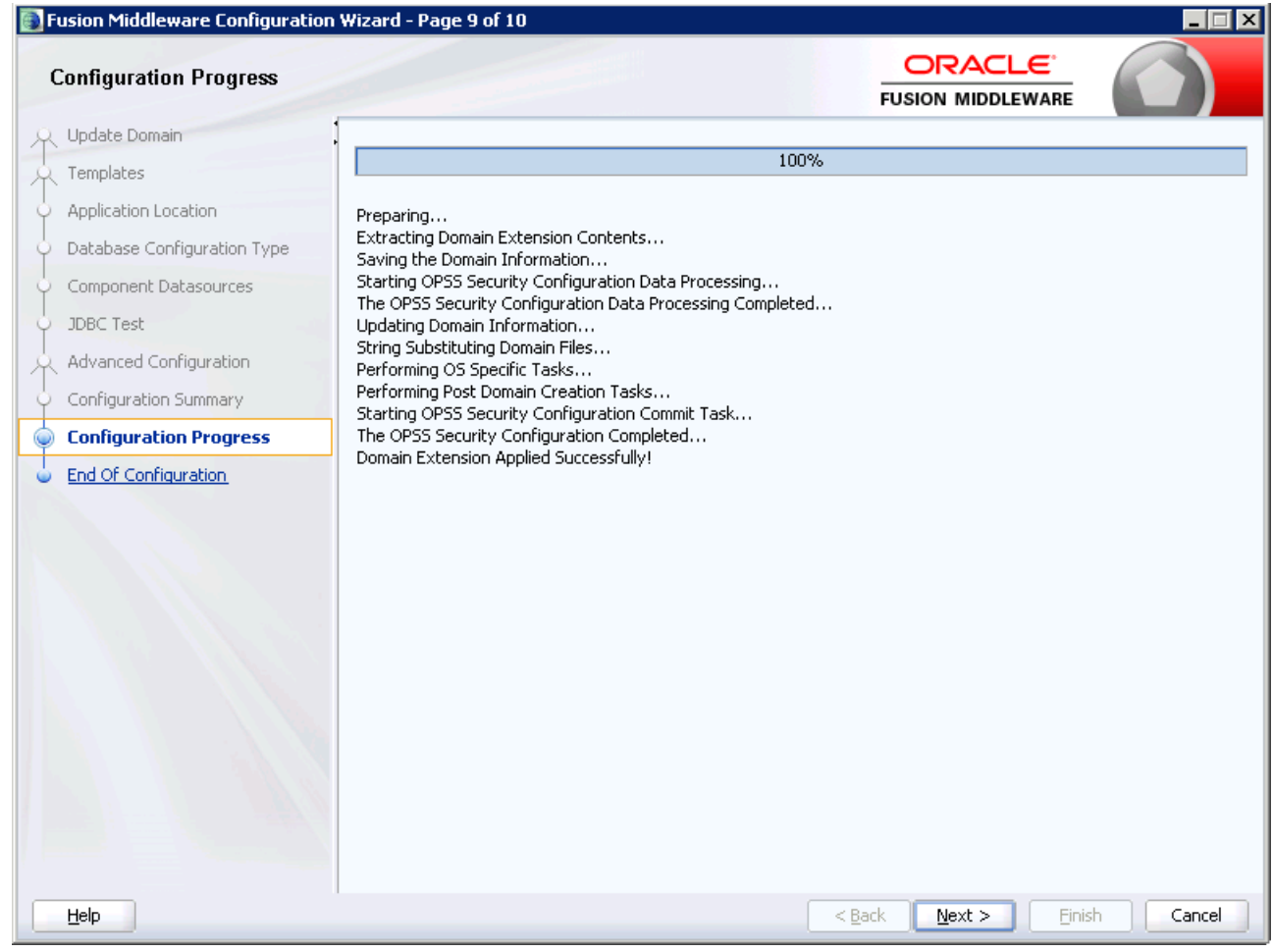

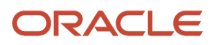

Guide

**11.** Click Next when the upgrade process is completed.

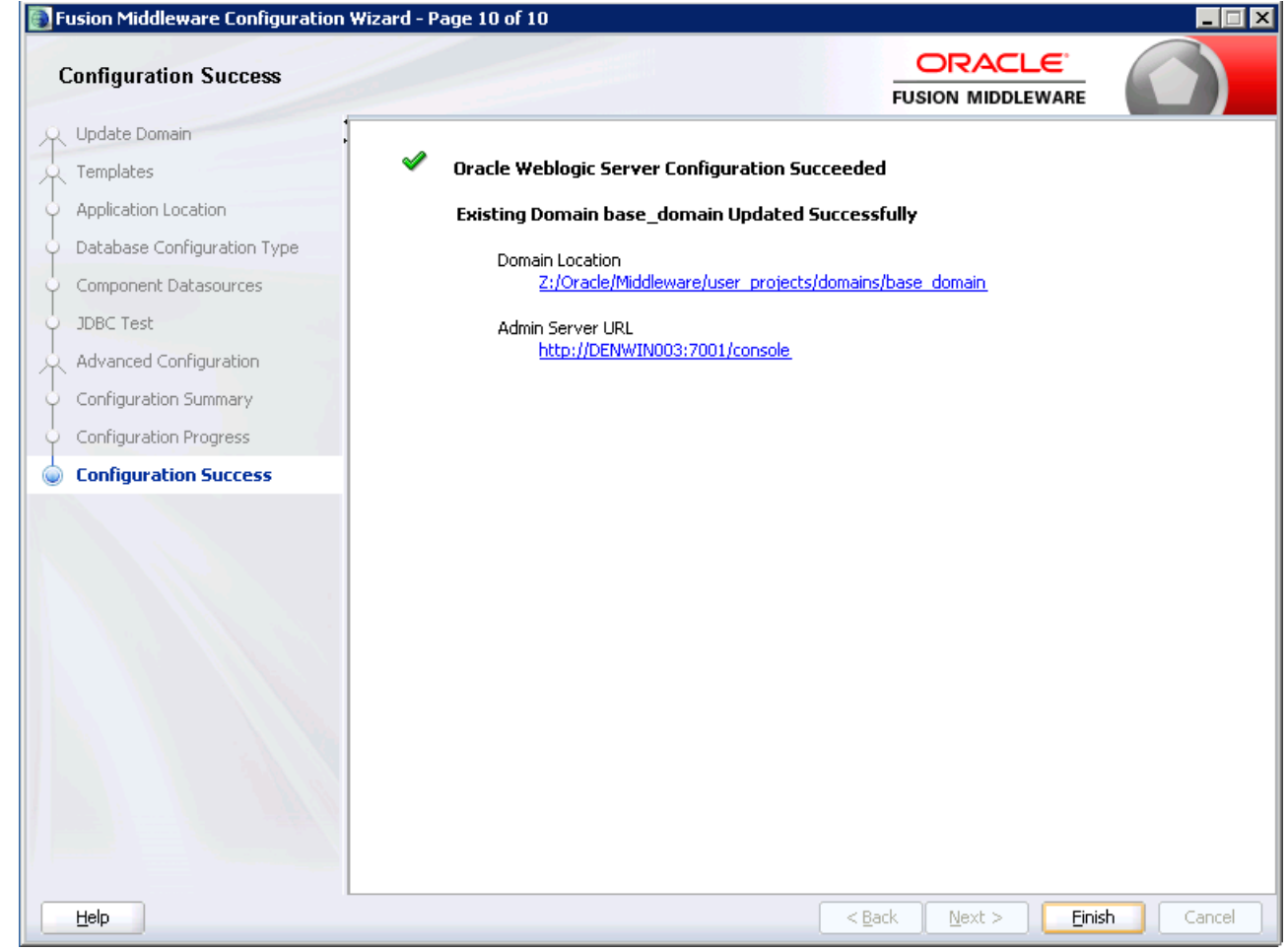

**12.** Click Finish to exit the installer.

### Creating a Managed Server

To create a managed server:

- **1.** Launch the Weblogic Admin Console.
- **2.** Click Server, and then click Lock and Edit.

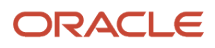

#### **3.** Click New to create a Managed Server.

**Note:** If you have Server Manager agent installed and have registered the Weblogic instance to your Server Manager, you can create the J2EE container from Server Manager.

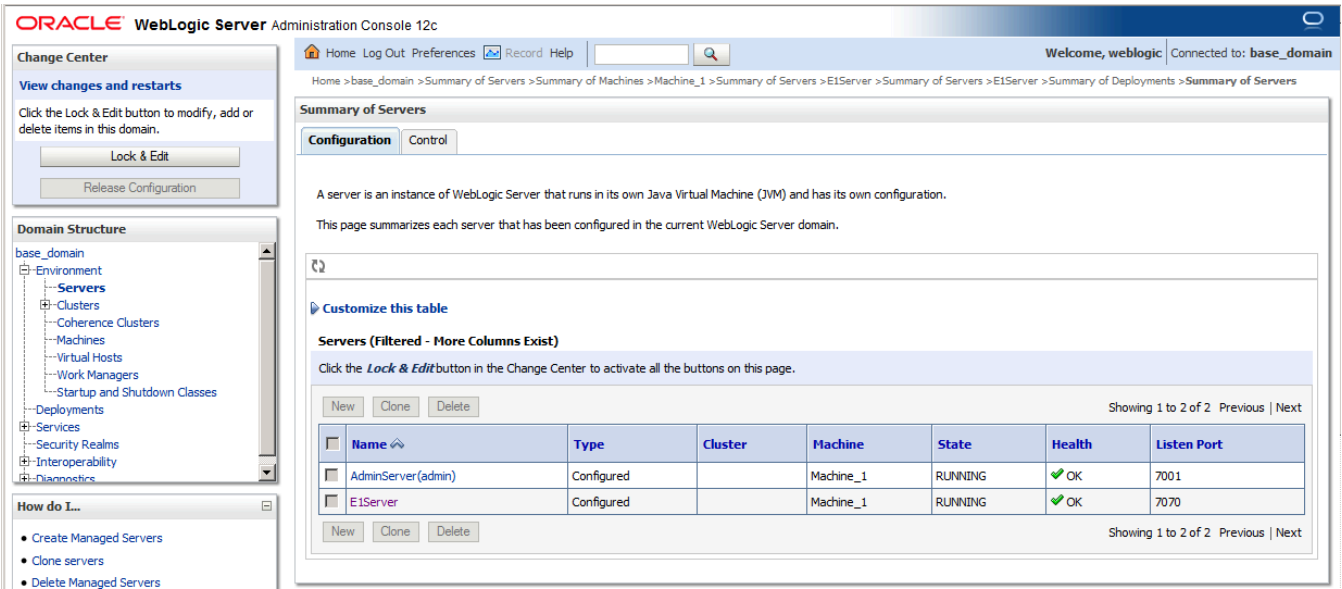

### Applying the JRF Template to the New Managed Server

To apply the JRF template to the new managed server:

- **1.** Sign on to Weblogic Enterprise Manager, for example; http://server:port/em
- **2.** Select the Managed Server.

**3.** Click the JRF Template.

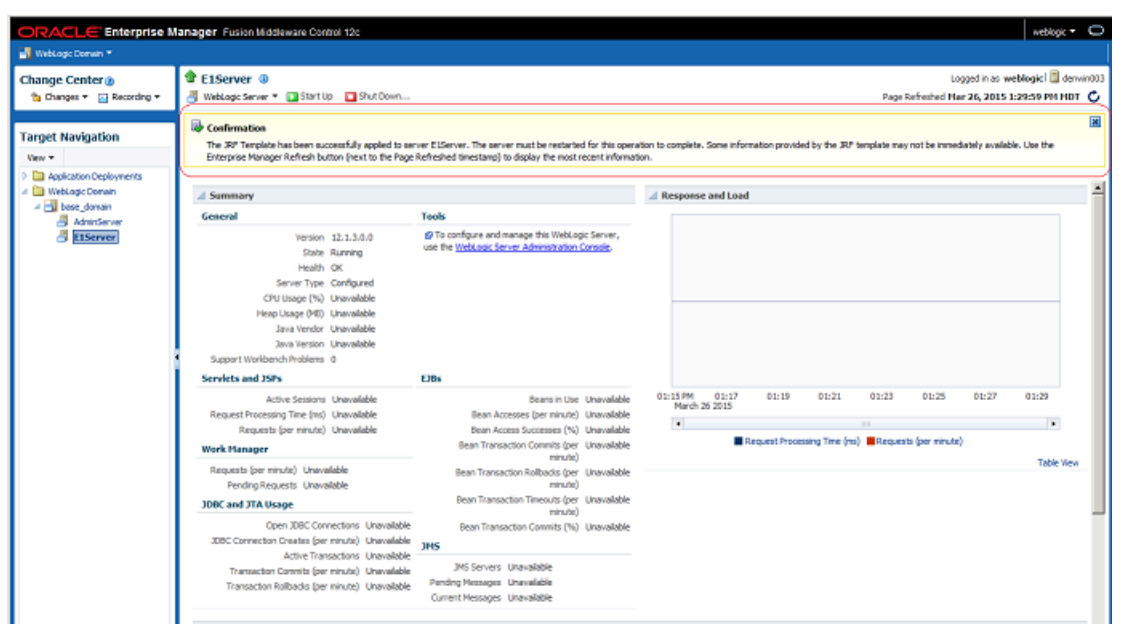

**4.** Review the Confirmation message.

Now this server is ready for deployment.

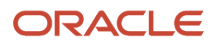

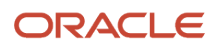

## **4 Building and Installing EnterpriseOne ADF Applications**

### Downloading EnterpriseOne ADF Foundation

To download the EnterpriseOne ADF foundation, complete the following steps:

**1.** Access the Oracle Update Center.

<span id="page-40-0"></span>*<https://updatecenter.oracle.com>*

**2.** Search for the ADF Par file, and download it to your destination server.

Search for Type EnterpriseOne ADF.

**3.** Download the appropriate version of the E1 ADF Foundation.

Unless otherwise noted, this will be the latest version.

**Note:** To locate the download on the **JD Edwards Update Center**, use the Type field to search on EnterpriseOne ADF. Locate the latest version of the E1 ADF Foundation for your specific ADF version.

### Files Included in the Download

The following files, once extracted, will be downloaded to the directory you choose.

**Note:** The E1UserSession.jar provides classes required for creating E1 ADF applications. See the *[JD Edwards](olink:EOTFP) [EnterpriseOne Tools Developer Guide for EnterpriseOne Application Framework \(ADF\)](olink:EOTFP)* for more information.

- AntBuildScripts (Ant build/deploy scripts for EnterpriseOne ADF applications and JDEADFContainer.ear.)
	- E1 ADF Container/build.xml
	- E1 ADF Container/build.properties
	- E1 ADF Application/build.xml
	- E1 ADF Application/build.properties
- JDEADFContainer.ear (EnterpriseOne ADF Container web application.)
- <span id="page-40-1"></span>• E1UserSession.jar (Helper classes required for developing EnterpriseOne ADF applications.)

### Downloading EnterpriseOne ADF Applications

To download the EnterpriseOne ADF applications, complete the following steps:

**1.** Access the Oracle Update Center.

ORACLE

*<https://updatecenter.oracle.com>*

**2.** Use Type **EnterpriseOne ADF** to see the list of available EnterpriseOne ADF applications.

#### <span id="page-41-0"></span>Search for Type **EnterpriseOne ADF**.

**3.** Download the latest version of the EnterpriseOne ADF Applications, unless otherwise noted.

### Files Included in the Download

The ADF Library JAR files will be downloaded, once extracted, to the directory you choose.

### Installing EnterpriseOne ADF Applications

EnterpriseOne ADF applications are ADF bounded task flows packaged into ADF library jar files. They are not separate web applications and cannot run outside of the EnterpriseOne ADF Container (JDEADFContainer). Therefore, you must deploy EnterpriseOne ADF applications in a library WAR file on the same domain for them to run inside the EnterpriseOne ADF Container web application.

### Using EnterpriseOne ADF Build Script to Deploy the EnterpriseOne ADF Artifacts

The build script uses the wldeploy task to deploy artifacts to server instances or clusters on a Weblogic server. The following list contains facts you need to know:

- <span id="page-41-1"></span>• The scripts must execute on a machine with a Weblogic install to access the wldeploy task definition class. This install can be the integrated Weblogic instance included with a JDeveloper install, or a standalone Weblogic server.
- Before executing the deploy targets from the Ant scripts using the command line, the environment must be setup to use the wldeploy task, according to instructions in the Basic Steps for Using wldeploy section of the "wldeploy Ant Task Reference" chapter in the *[Oracle® Fusion Middleware: Developing Applications for Oracle](http://docs.oracle.com/cd/E24329_01/web.1211/e24368/toc.htm) [Weblogic Server12c Release 1\(12.1.1\)](http://docs.oracle.com/cd/E24329_01/web.1211/e24368/toc.htm)* guide.
- <span id="page-41-2"></span>• These scripts will only deploy to Weblogic servers.

### Using EnterpriseOne ADF Application Build Script to Build the EnterpriseOne ADF Applications Library

The following instructions execute the build script from the command line. Alternatively, you can execute the build script from within JDeveloper. See *[Executing the Build Script from JDeveloper](#page-55-2)*.

Type the following environment setup commands at the command line:

```
.(WLS_HOME)/server/bin/setWLSenv.sh
export PATH=$PATH:/anthome/bin
export ANT_PATH=/anthome
export JAVA_PATH=/jdk_home
```
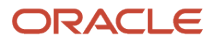

#### Build Directories and Contents

Prior to executing the build script to generate the library WAR file, the build location needs to include the following files and directory, where the directory contains the ADF library jar files to include in the library WAR file.

<span id="page-42-0"></span>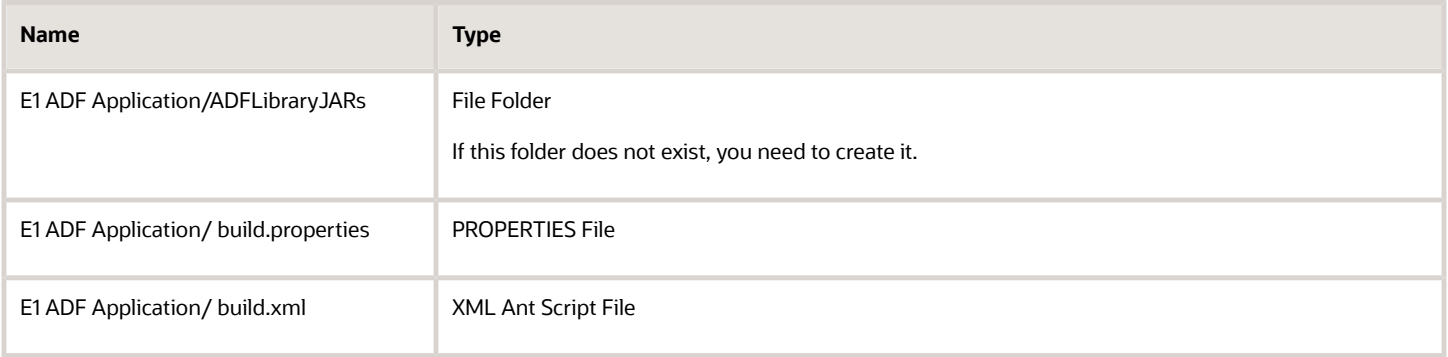

#### build.properties file

The properties listed in the following table are located in the build.properties file. These properties should be populated prior to running the script to deploy so that the EnterpriseOne ADF applications library manifest file is updated with the correct settings.

<span id="page-42-1"></span>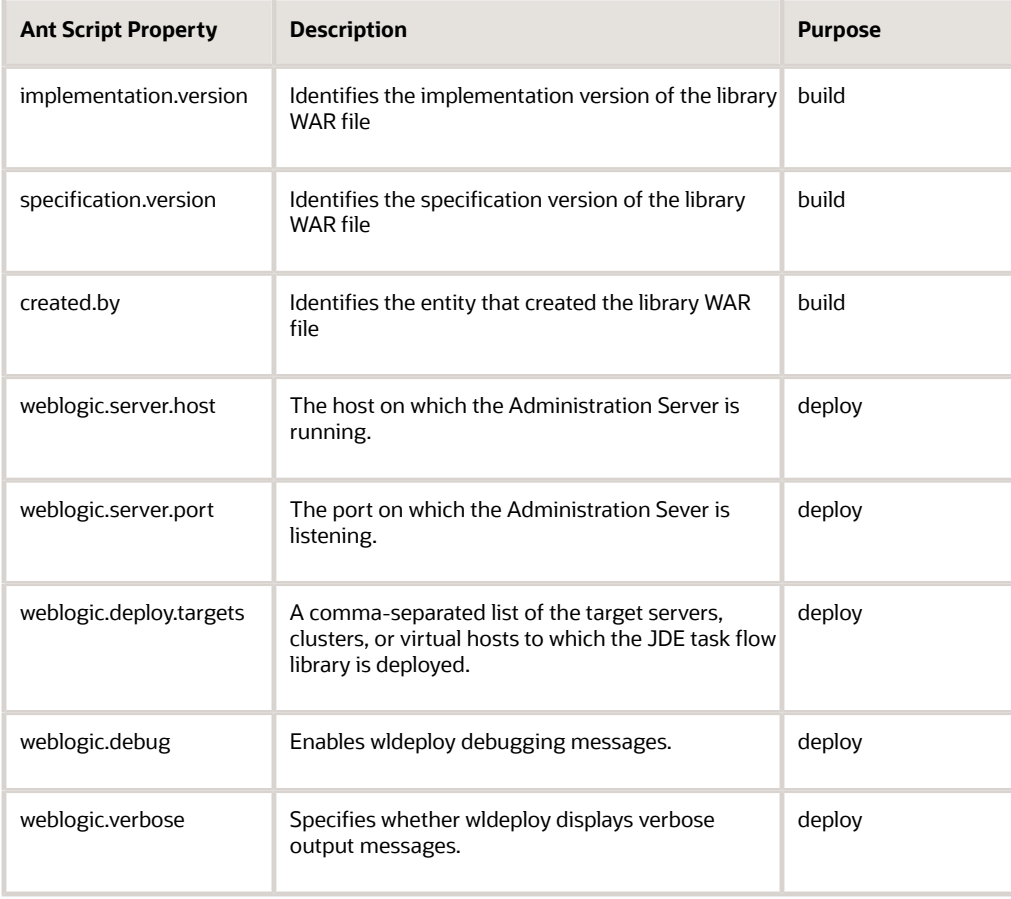

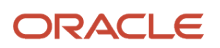

JD Edwards EnterpriseOne Tools

Application Development Framework (ADF) Configuration Guide

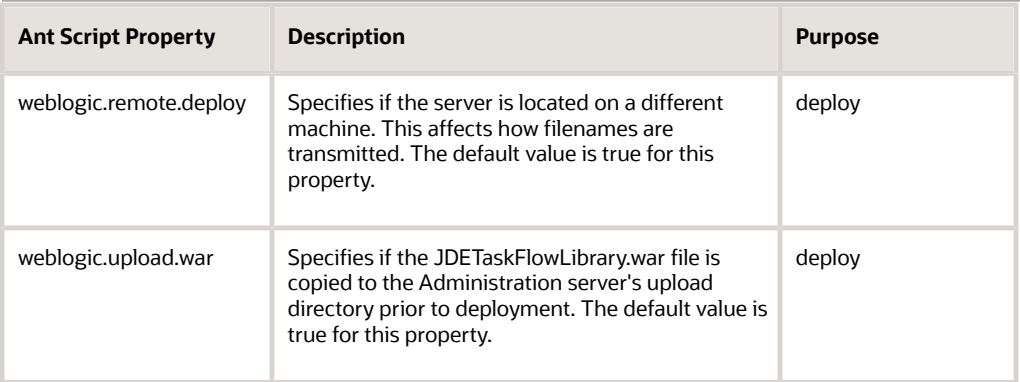

The build.properties file can be modified to point to a different JAR directory, if desired. However, you should not modify the extension-name property. The JDEADFContainer requires a library WAR file that matches the name specified for this property.

#### Running the Build Script

Once the properties are set in the build.properties file, you can execute the script at the command line using one of the following commands:

**\$ant**

or

#### **\$ant build**

These commands will execute the build target in the Ant script, which packages the bounded task flow library jar files from the ADFLibraryJARs directory into a deployable library WAR file created in the deploy directory. You should receive a build successful message after executing.

The JDETaskFlowLibrary.war file in the deploy directory can then be manually deployed to a Weblogic server instance or cluster or can be automatically deployed, as described in section *[Using EnterpriseOne ADF Container Build Script to](#page-48-0) [Install/Deploy the EnterpriseOne ADF Container to a Weblogic Server](#page-48-0)*.

### Using EnterpriseOne ADF Application Build Script to Install/ Deploy the EnterpriseOne ADF Applications Library to a Weblogic Server

<span id="page-43-0"></span>This section explains how to install and deploy EnterpriseOne ADF Applications Library to a Weblogic Server.

#### **Build Directories and Contents**

Prior to executing the build script to install/deploy the EnterpriseOne ADF Applications to a Weblogic server, the build location needs to include the files as described in *[Table 1:](#page-42-0)* .

#### **build.properties file**

The Ant script can also be used to immediately deploy the JDETaskFlowLibrary.war file to a Weblogic Server instance or cluster once the build process has completed.

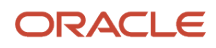

Before running the deploy task, you must populate the deploy properties listed in *[Table 2:](#page-42-1)* .

#### **Running the Build Script**

Once the properties are set in the build.properties file, you can execute the script at the command line in the directory that contains the build.xml script file using one of the following commands:

**\$ant deploy**

or

#### **\$ant build-and-deploy**

The first command will execute the script's deploy target only and attempt to deploy the JDETaskFlowLibrary.war to the specified Weblogic servers and/or clusters. If the library war file does not exist, an error message is displayed, instructing the user to run the build target first. The second command will first launch the script's build target and then the deploy target, if the JDETaskFlowLibrary.war file was successfully created. The user will be prompted to enter the Weblogic server username and password during deployment. If successful, you will see a build successful message.

## <span id="page-44-0"></span>(Optional) Configuring EnterpriseOne ADF Applications

This section describes how to configure EnterpriseOne ADF applications.

### EnterpriseOne ADF Application Security

#### **Setting up Security for ADF/Proxy Applications**

When you create an EnterpriseOne ADF application, you associate it with a proxy application, which is a standard EnterpriseOne application (Form Design Aid (FDA) application. You configure security on the proxy application through the Security Workbench (the same as all FDA applications).

### EnterpriseOne ADF Application Versions

You can create different versions of the proxy application associated with an EnterpriseOne ADF application. See the *[JD](olink:EOTFP102) [Edwards EnterpriseOne Tools Developer\(\(amp\)\)#x2019;s Guide for EnterpriseOne Application Development Framework](olink:EOTFP102) [\(ADF\) Applications Guide](olink:EOTFP102)* for details about this.

### EnterpriseOne ADF Application Processing Options

You can define a different set of processing options for each version of an EnterpriseOne ADF application. See the *[JD](olink:EOTFP102) [Edwards EnterpriseOne Tools Developer\(\(amp\)\)#x2019;s Guide for EnterpriseOne Application Development Framework](olink:EOTFP102) [\(ADF\) Applications Guide](olink:EOTFP102)* for details about this.

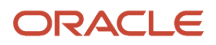

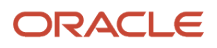

## **5 Building and Deploying EnterpriseOne ADF Container**

### Installing EnterpriseOne ADF Container

This section describes how to install EnterpriseOne ADF Container.

<span id="page-46-0"></span>**Note:** You must have completed the steps to build and deploy the JDETaskFlowLibrary.war file to the ADF server as outlined in Chapter 4.

### <span id="page-46-2"></span>Using EnterpriseOne ADF Container Build Script to Update the e1adf.ini Settings

The build script uses the wldeploy task to deploy artifacts to server instances or clusters on a Weblogic server.

See *[Using EnterpriseOne ADF Build Script to Deploy the EnterpriseOne ADF Artifacts](#page-41-1)* and *[Using EnterpriseOne ADF](#page-41-2) [Application Build Script to Build the EnterpriseOne ADF Applications Library](#page-41-2)*for more information.

#### **Build Directories and Contents**

Prior to executing the Ant script to create or update the e1adf.ini values, the build location needs to include the following files:

<span id="page-46-3"></span>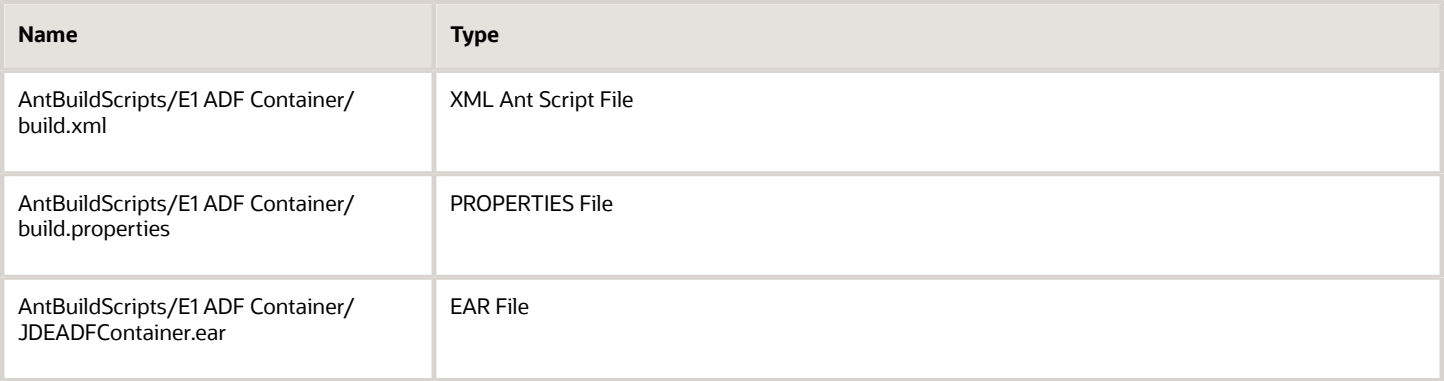

#### **build.properties file**

Before the JDEADFContainer.ear file can be deployed, the e1adf.ini file needs to be configured so the web application can communicate with the EnterpriseOne JAS. An Ant script is used to update the following values in the e1adf.ini file:

<span id="page-46-1"></span>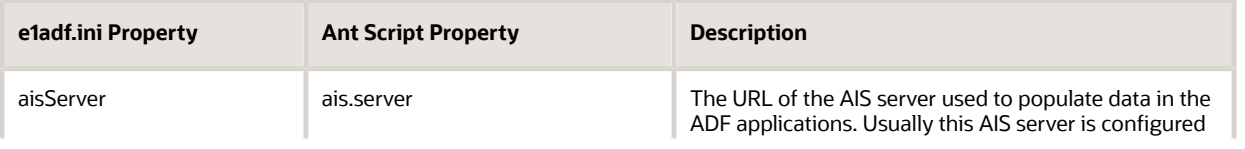

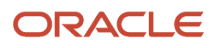

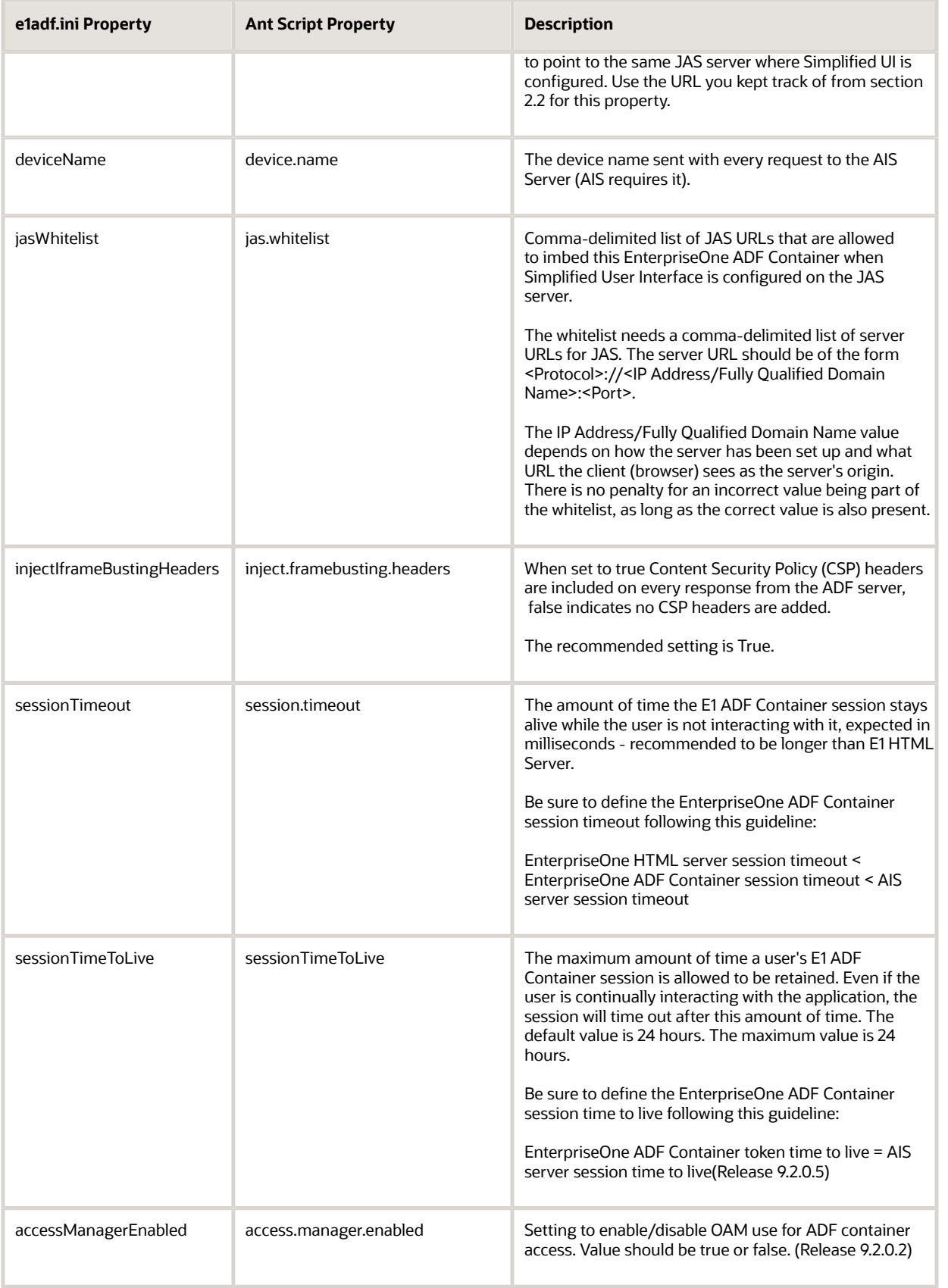

Application Development Framework (ADF) Configuration Guide

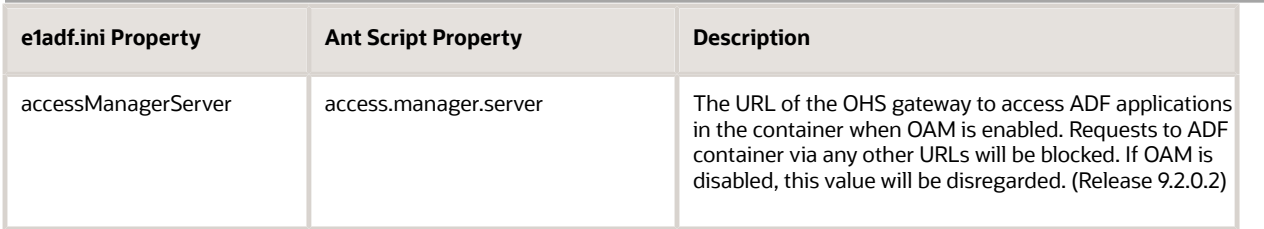

You need to update the build.properties file for each of the Ant Script Property entries listed in *#unique\_40/ unique\_40\_Connect\_42\_CIHGEHFJ*.

#### Running the Build Script

You execute the script at the command line from the directory that contains the build.xml script file using either of the following commands:

**\$ant**

or

#### **\$ant build**

These commands execute the build target in the Ant script, which unpackages the JDEADFContainer.ear file, updates the e1adf.ini file, and repackages the .ear file in a new deploy directory:

AntBuildScripts/E1 ADF Container/deploy

You should receive a build successful message after executing the command.

The JDEADFContainer.ear file in the deploy directory can then be manually deployed to a Weblogic server instance or cluster, or follow the instructions in section *[Using EnterpriseOne ADF Application Build Script to Install/Deploy the](#page-43-0) [EnterpriseOne ADF Applications Library to a Weblogic Server](#page-43-0)*.

### Using EnterpriseOne ADF Container Build Script to Install/Deploy the EnterpriseOne ADF Container to a Weblogic Server

<span id="page-48-0"></span>Prior to deploying the EnterpriseOne ADF Container to a Weblogic server, you must have followed the instructions in section *[Using EnterpriseOne ADF Container Build Script to Update the e1adf.ini Settings](#page-46-2)*.

#### **Build Directories and Contents**

Prior to executing the Build script to install/deploy the EnterpriseOne ADF Container to a Weblogic server, the build location needs to include the files as described in *[Table 3:](#page-46-3)* .

#### **build.properties file**

Use the build script to deploy the updated JDEADFContainer.ear file to a Weblogic Server instance or cluster once the build process has completed.

See *Table 2:* for a list of properties in the build.properties file that need to be populated prior to running the script to deploy the JDEADFContainer web application.

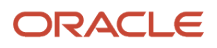

#### Running the Build Script

Once the properties are set in the build.properties file, you can execute the script at the command line in the directory that contains the build.xml script file using one of the following commands:

#### **\$ant deploy**

or

#### **\$ant build-and-deploy**

The first command will execute the script's deploy target only and attempt to deploy the JDEADFContainer.ear file to the specified Weblogic servers and/or clusters. If the ear file does not exist, an error message displays instructing the user to run the build target first. The second command will first launch the script's build target and then the deploy target, if the JDEADFContainer.ear file was successfully created. The user will be prompted to enter the Weblogic server username and password during deployment.

You should see a build successful message after executing the command. You can also log into the WLS console and view the deployed JDEADFContainer application under Deployments.

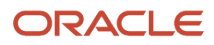

## **6 Configuring the EnterpriseOne Java Application Server (JAS)**

## <span id="page-50-0"></span>**Settings**

In Server Manager, you need to populate the following settings for your EnterpriseOne HTML client jas.ini file based on your installation of the EnterpriseOne ADF Container.

### Security Settings

#### **Server Manager HTML Client Settings Security Category**

• SimplifiedUXWhitelist

This option is a comma-delimited list of approved Simplified UX Framework web containers.

The whitelist needs a comma-delimited list of server URLs for ADF. The server URL should be of the form <Protocol>:// <IP Address/Fully Qualified Domain Name>:<Port>.

The IP Address/Fully Qualified Domain Name value depends on how the server has been set up and what URL the client (browser) sees as the server's origin. There is no penalty for an incorrect value being part of the whitelist as long as the correct value is also present.

### Runtime Settings

#### **Server Manager HTML Client Settings Web Runtime Category**

These settings apply to the ADF server where the EnterpriseOne ADF Container has been installed.

- SimplifiedUXProtocol
	- Designate the Simplified UX Framework's host server protocol (http or https).
- SimplifiedUXHost

Designate the Simplified UX Framework's host server name.

• SimplifiedUXPort

Designate the Simplified UX Framework's host server's port name (an integer).

• SimplifiedUXContextRoot

Designate the context root of Simplified UX Framework.

Use the default setting in server manager because it matches the setting provided during the EnterpriseOne ADF Container build and deploy.

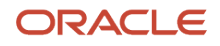

• SimplifiedUXHandShake

Designate the handshake name of Simplified UX Framework.

Use the default setting in server manager because it matches the setting provided during the EnterpriseOne ADF Container build and deploy.

• SimplifiedUXWebApp

Designate the web app name of Simplified UX Framework.

Use the default setting in server manager in order to match the setting updated during the EnterpriseOne ADF Container build and deploy.

#### Timeout Settings

[CACHE]

**UserSession** 

Be sure to define the UserSession timeout following this guideline:

EnterpriseOne HTML server session timeout < EnterpriseOne ADF Container session timeout < AIS server session timeout

**Note:** Make sure that you complete all three of the above sections.

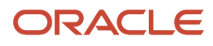

## **7 Configuring Mobile Devices for ADF Applications (Release 9.2.0.2)**

### <span id="page-52-0"></span>Configuring Safari Settings on Apple iPad

In order for an Apple iPad to properly display ADF applications, you must change the **Block Cookies** setting to "Always Allow." This setting can be found in the Settings application under Safari, Privacy & Security Settings.

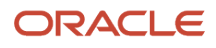

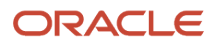

# **8 Troubleshooting**

### Manually Deploying the EnterpriseOne ADF Artifacts to WebLogic

The section describes how to deploy:

- <span id="page-54-0"></span>• The EnterpriseOne ADF Application Library
- The EnterpriseOne JDEADFContainer Web Application

### Deploying EnterpriseOne ADF Application Library

This section describes how to deploy the JDE ADF application library WAR file.

- **1.** Open the WebLogic Server Administration Console application.
- **2.** In the Domain Structure area located on the left side of the screen, click Deployments.
- **3.** In the Change Center area located on the left side, above the Deployments area, click the Lock & Edit button.
- **4.** In the Summary of Deployments area, click the Install button. The Install Application Assistant displays.
- **5.** In the Locate deployment to install and prepare for deployment area, click the upload your file(s) link.
- **6.** In the Deployment Archive section, click the Choose File button.
- **7.** Locate the JDETaskFlowLibrary.war file, select it, and then click the OK button.
- **8.** Click the Next button.
- **9.** Select the "Install this deployment as a library" option and click the Next button.
- **10.** In the Available targets for oracle.jde.app.library section, select the ADF server(s) to which you want to deploy the JDETaskFlowLibrary.war file, and then click the Next button.
- **11.** Click the Finish button without changing the name of the deployment. The JDETaskFlowLibrary.war file deploys to the ADF server.
- **12.** After the JDETaskFlowLibrary.war file deploys, in the Change Center area located on the left of the screen, click the Activate Changes button.
- **13.** Verify that final state of the library is Active and the type is Library.

### Deploying EnterpriseOne JDEADFContainer Web Application

This section describes how to deploy the JDEADFContainer .EAR file.

- **1.** Open the Weblogic Server Administration Console application.
- **2.** In the Domain Structure area located on the left side of the screen, click Deployments.
- **3.** In the Change Center area located on the left side, above the Deployments area, click the Lock & Edit button.
- **4.** In the Summary of Deployments area, click the Install button. The Install Application Assistant displays.
- **5.** In the Locate deployment to install and prepare for deployment area, click the upload your file(s) link.
- **6.** In the Deployment Archive section, click the Choose File button.
- **7.** Locate the JDEADFContainer.ear file, select it, and then click the OK button.
- **8.** Click the Next button.

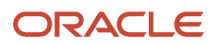

- **9.** Select the "Install this deployment as an application" option and click the Next button.
- **10.** In the Available targets for JDEADFContainer section, select the ADF server to which you want to deploy the JDEADFContainer.ear file, and then click the Next button.
- **11.** If needed, change the deployment name, so the current deployment can be uniquely identified in the deployments list. This is especially useful when deploying multiple JDEADFContainer instances to different ADF targets on the same WebLogic Server. Click the Finish button to complete the deployment.

The JDEADFContainer.ear file deploys on the ADF server.

- **12.** After the JDEADFContainer.ear file deploys, in the Change Center area located on the left of the screen, click the Activate Changes button.
- **13.** In the Deployments list, select the JDEADFContainer instance you just deployed, and then select the Servicing All Requests option located in the Start drop-down menu.
- **14.** The Start Application Assistant screen displays. Click the Yes button in the Start Deployments section to start the JDEADFContainer web application.
- <span id="page-55-0"></span>**15.** Verify that the final state of the JDEADFContainer web application is Active and the type is Enterprise Application.

### Build Scripts Additional Information

There are two Ant scripts required to install and deploy ADF libraries on a Weblogic server. Both Ant scripts use the wldeploy task to deploy artifacts to server instances or clusters on a Weblogic server. Both of the Ant scripts provide these additional targets:

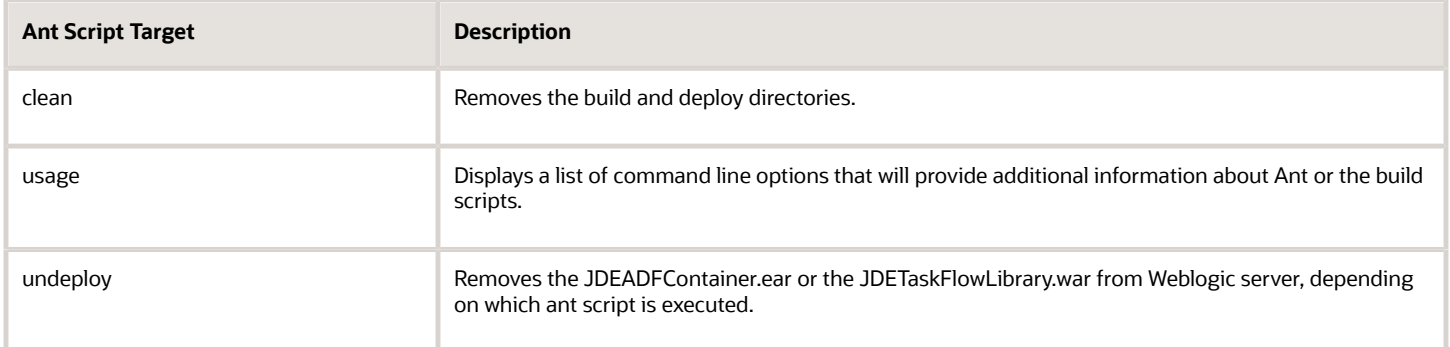

### Executing the Build Script from JDeveloper

The JDE Ant build files can be executed from within JDeveloper by adding the Ant targets to the Tools menu as External Tool executables.

To execute Ant Targets from JDeveloper menu

- <span id="page-55-2"></span><span id="page-55-1"></span>**1.** In JDeveloper, click Tools, then External Tools, and then select New from the External Tools dialog box.
- **2.** Click Next.
- **3.** Browse to the Ant build file you want to run, and click Next.
- **4.** Move the build-and-deploy target to the Selected Targets field, and then click Next.
- - **5.** Set the Weblogic username and password properties needed for the build-and-deploy, deploy, and undeploy targets only. For any other Ant target in the script, these properties are not used. The administrative username - weblogic.username The administrative password - weblogic.password
	- **6.** Select the Use Default Ant Version option, and then click Next.
	- **7.** Specify the options for the Ant process, and then click Next.
	- **8.** The Weblogic.jar includes the class definition for the wldeploy Ant task used to deploy/undeploy files to/from a Weblogic server. The Weblogic.jar file can be found in the <Weblogic\_HOME>/server/lib directory, where Weblogic\_HOME is the top-level directory of your Weblogic Server installation. This step is not necessary for any other Ant target in the build scripts.
	- **9.** Enter a caption for the menu item, and then click Next.
	- **10.** Select the Tools Menu option for the Add Items to Menus list, and then click Next.
	- **11.** Select Always, and then click Finish. Once the Ant target is added, it can be executed from the Tools menu. During execution, the Apache Ant log will display the Ant target's status and display messages if any exceptions are thrown.

### EnterpriseOne ADF Deployment Additional Information

EnterpriseOne ADF application deployment supports clustering.

### Error Messages and their Meanings

This section describes error messages you may see and provides an explanation of what they mean:

<span id="page-56-0"></span>**1.** Error: System issues prevent the application from opening. Please contact your system administrator. The EnterpriseOne HTML server Jas log would contain additional information: "The external application launch has failed. The handshake id is null or never completed its initialization. Verify that your system is running and its ini settings are properly configured."

<span id="page-56-1"></span>As the message notes, the handshake ID is either null or blank. Potential reasons for this situation could be 1. jasWhitelist on ADF server is not configured correctly and 2. AIS or ADF server(s) is (are) down.

**2.** Error: Invalid application data. Please contact your system administrator. Ensure that the proxy application associated with the EnterpriseOne ADF application is properly defined and secured. Users could see this error message if the EnterpriseOne task containing the EnterpriseOne ADF application lacks a proxy app and/or task flow path/url. See the *[JD Edwards EnterpriseOne Tools Solution](olink:EOTSX101) [Explorer Guide](olink:EOTSX101)* for additional details on this EnterpriseOne ADF application task).

### <span id="page-56-2"></span>ADF Charts

The ADF charts continue trying to load when there is not a monitor associated with the server. When this happens, the following error appears in the Weblogic Server Diagnostic logs:

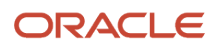

Can't connect to X11 window server using '10.111.111.150:0.0' as the value of the DISPLAY variable.

To fix this circumstance, configure the server instances with the following Java property set to "true":

-Djava.awt.headless=true

Setting this property to "true" prevents the Java runtime from attempting to find a monitor to get the DISPLAY variable.

#### **To configure this property in WebLogic Server:**

- **1.** On the Server Start tab, add -Djava.awt.headless=true in the Arguments field.
- **2.** Click Save.
- <span id="page-57-0"></span>**3.** Restart the managed instance.

### Host Verification Errors, or Failure to Open ADF Application

If you have configured a reverse proxy and enabled Secure Sockets Layer (SSL), ensure that the Host Verification setting is set to None. You can locate this setting on your Web Logic Server, on the SSL tab, in the Advanced section.

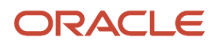